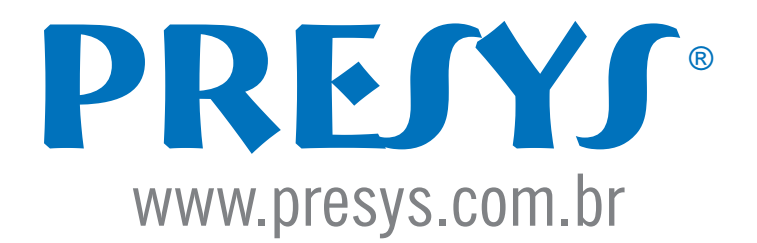

PREJY

# **PCON-Y18-BP**

# Calibrador Automático de Pressão Barométrica

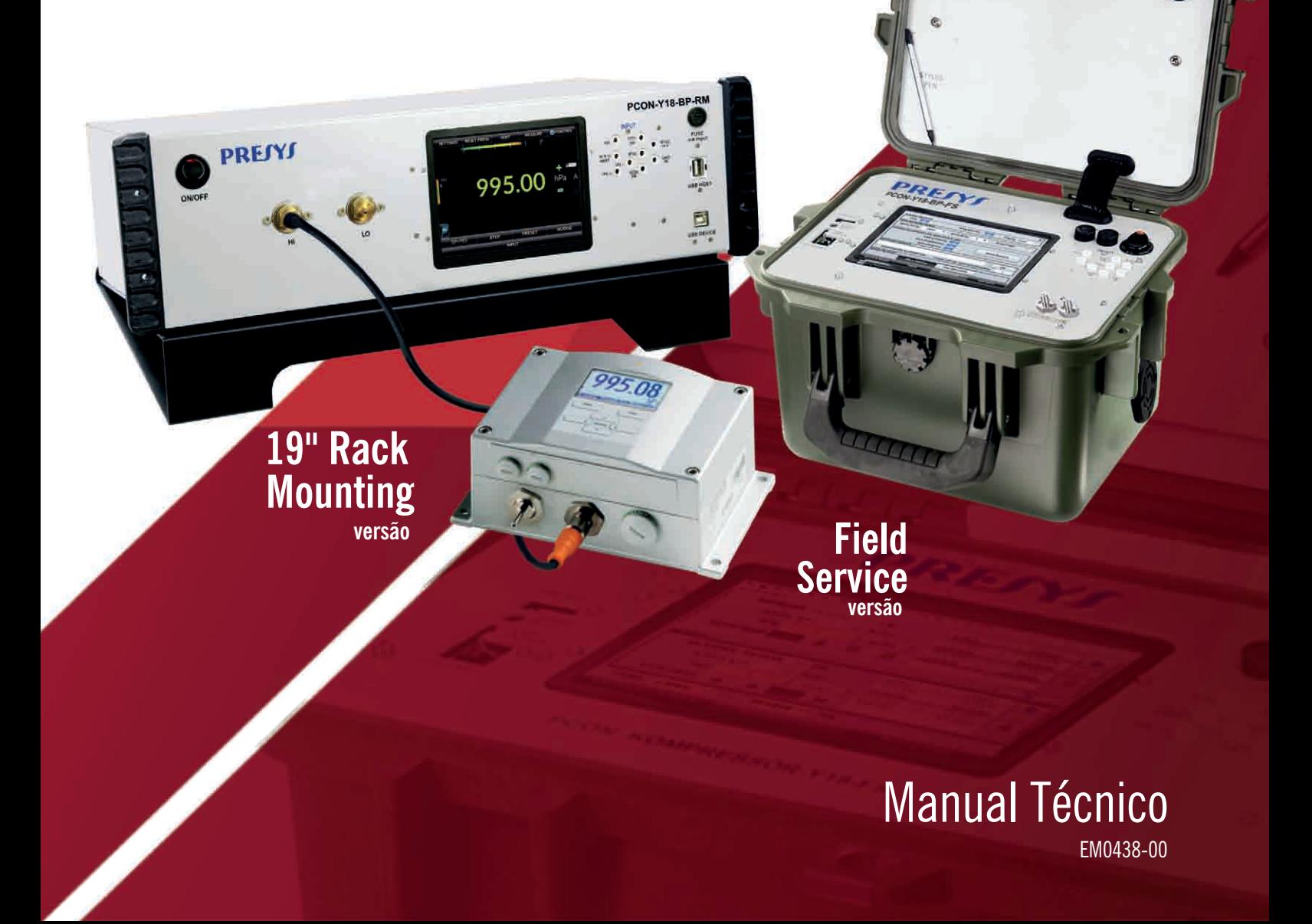

# **ATENÇÃO!**

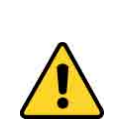

Os instrumentos descritos neste manual técnico são equipamentos para uso em área especializada. O usuário é responsável pela configuração e seleção de valores dos parâmetros dos instrumentos. O fabricante adverte contra o risco de acidentes com danos tanto a pessoas quanto a bens resultantes do uso incorreto deste instrumento. Utilize o calibrador apenas de acordo com este manual técnico. As operações não descritas neste documento não são permitidas.

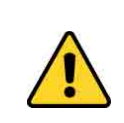

# **ATENÇÃO!**

Outros equipamentos de pressão e acessórios (como mangueiras, reservatórios, dispositivos de proteção) conectados ao calibrador devem ser apropriados para a faixa de pressão de trabalho do equipamento.

#### **ATENÇÃO!**

Durante a inicialização, não conecte nenhum instrumento à porta do Módulo de Controle de Pressão. Antes de fazer as conexões, entre no modo CALIBRADOR e aguarde a realização da operação automática de VENT.

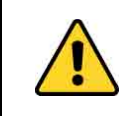

# **ATENÇÃO!**

O calibrador descarrega gases para a atmosfera através da porta VENT. Mantenha essa porta em uma área segura.

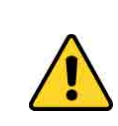

#### **ATENÇÃO!**

Antes de ligar o instrumento sendo testado à porta de saída, realize uma operação de VENT para descarregar qualquer gás no interior do controlador.

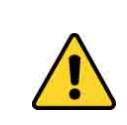

#### **ATENÇÃO!**

Antes de ligar o instrumento a calibrar na porta de saída recomenda-se configurar os parâmetros da faixa de saída. Estes parâmetros limitam o intervalo de saída do controlador, a fim de proteger o instrumento em teste.

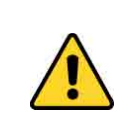

#### **ATENÇÃO!**

Para evitar danos ao instrumento a calibrar conectado, não desligue o PCON-Y18-BP com o modo CONTROLE selecionado. Antes de desligar, selecione o modo MEDIÇÃO ou VENT.

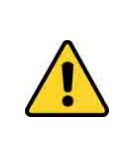

### **ATENÇÃO!**

Evite riscos de choque elétrico ao tocar o equipamento. Use apenas o cabo de alimentação adequado com pino de terra e nunca ligue o equipamento à tomada de alimentação sem aterramento (Versões DT e RM). Para a Versão FS, utilize somente o carregador fornecido pelo fabricante.

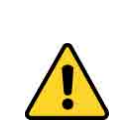

# **ATENÇÃO!**

Alta tensão está presente no interior destes equipamentos. Ela pode causar grandes danos e lesões. Não realize qualquer serviço de reparo dentro do equipamento sem desconectar da alimentação (Versões RM e DT).

# **AVISO!**

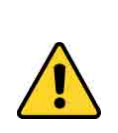

Muito ruído eletromagnético pode causar instabilidade para o equipamento. O equipamento é fornecido com filtros de interferência eletromagnética que protegem não só da rede, mas também do próprio equipamento contra o ruído. Estes filtros não têm nenhuma função se o aparelho não estiver aterrado corretamente.

# **IMPORTANTE!**

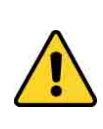

Todos os equipamentos de pressão e acessórios (como mangueiras, conexões, adaptadores etc.) conectados ao calibrador devem estar limpos, livres de resíduos como óleo, sujeira, pó etc. Estes resíduos podem causar danos irreversíveis ao sistema interno do módulo de controle de pressão. É obrigatório o uso de filtros na porta OUT (HI).

**AVISO:** Danos causados pela não observância das recomendações indicadas acima resultam na perda total ou parcial da garantia do calibrador.

**NOTA:** Alterações podem ser introduzidas ao instrumento, alterando as especificações e instruções indicadas neste manual.

Pressione os ícones de AJUDA para obter informações sobre a função desejada. Você tem dúvida?

As condições de garantia encontram-se disponíveis em nosso site: **www.presys.com.br/garantia**

# **Sumário**

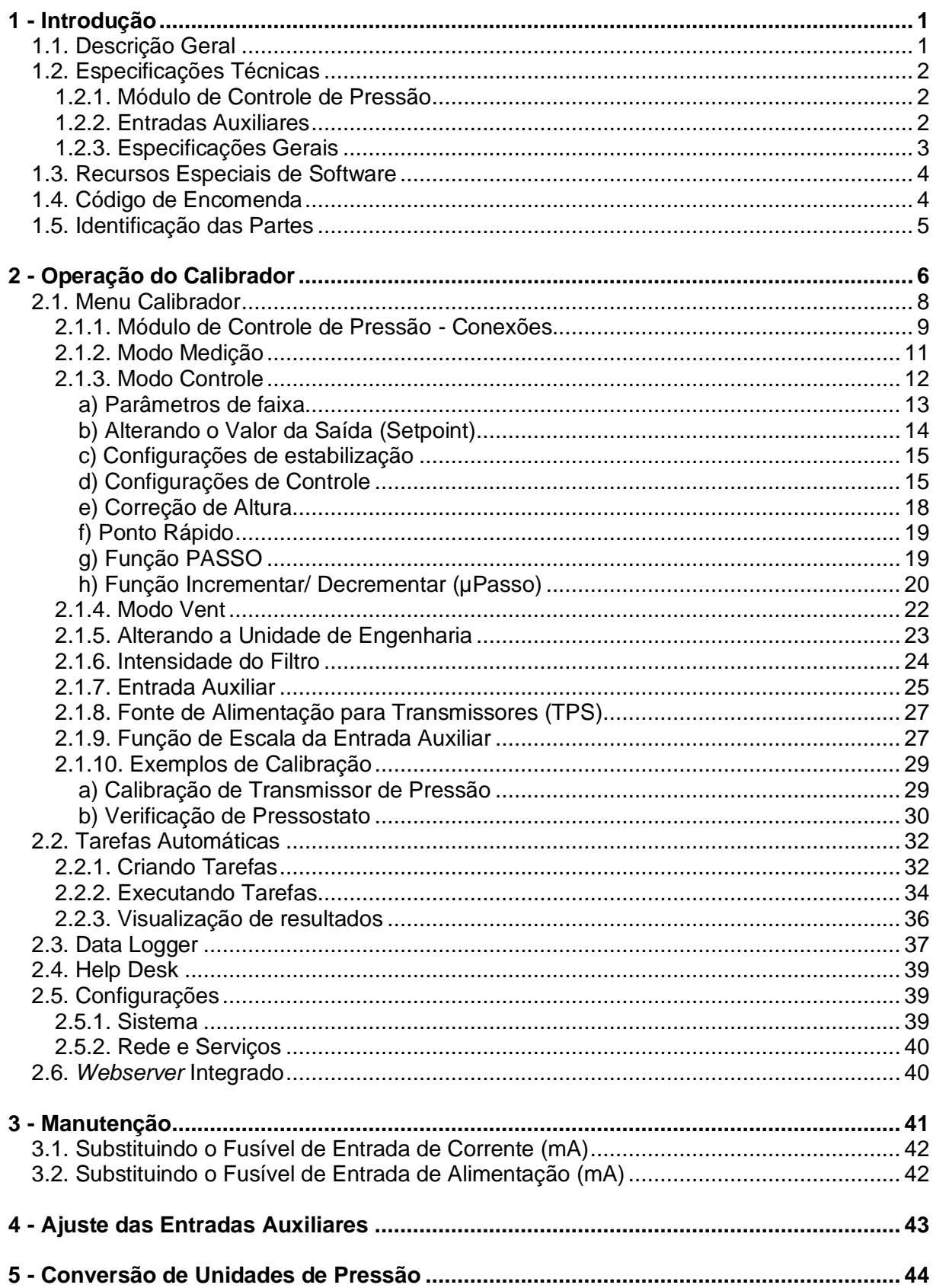

#### <span id="page-4-0"></span>**1 - Introdução**

#### <span id="page-4-1"></span>**1.1. Descrição Geral**

O **Calibrador Automático de Pressão Barométrica PCON-Y18-BP** permite o controle de baixa pressão pneumática de 750 a 1150 hPa. Devido ao seu compressor interno integrado, não há necessidade de alimentação de pressão, fornecendo uma solução completa para teste e calibração de manômetros de baixa pressão ou diferenciais, transmissores e pressostatos.

O calibrador possui alto nível de exatidão, incluindo aspectos relacionados às mudanças de temperatura do ambiente, além de manter suas especificações por longos períodos. Além disso, permite a medição de sinais gerados pelo instrumento a ser calibrado, essa funcionalidade é possível por meio do **calibrador incorporado**, específico para estes tipos de sinais, incluindo corrente de 4 a 20 mA. Desta forma, PCON-Y18-BP incorpora as funções de controlador de pressão, padrão de pressão digital e calibrador para mA, V, mV, ohms e RTD.

Uma **tela de 5,7" de alta visibilidade** permite fácil configuração do calibrador, bem como uma operação amigável ao usuário.

O PCON-Y18-BP disponibiliza **recursos completos e avançados para a documentação** das calibrações executadas. Também permite a criação e execução de calibrações automáticas (tarefas). Após completar a tarefa, um relatório de calibração é emitido e pode ser imprimido diretamente em uma impressora conectada por USB ou pode gerar um documento PDF.

#### <span id="page-5-0"></span>**1.2. Especificações Técnicas**

#### <span id="page-5-1"></span>**1.2.1. Módulo de Controle de Pressão**

Selecione uma faixa para o Módulo de Controle de Pressão entre 750 e 1150 hPa.

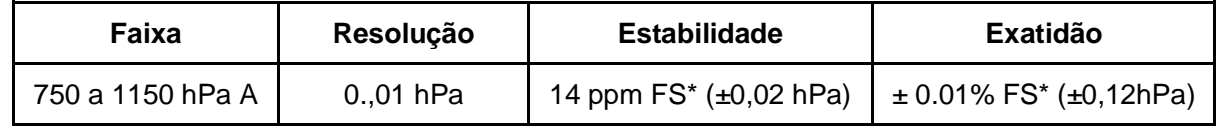

(\*) FS = Fundo de Escala (1150 hPa).

Os valores de exatidão são válidos pelo período de um ano dentro da faixa de temperatura entre 20 e 26°C. Fora destes limites, o usuário deverá adicionar 0,005% FS/ C°, considerando como temperatura de referência 23°C. Estes valores são obtidos através de algoritmos de compensação de temperatura em medições de pressão.

#### <span id="page-5-2"></span>**1.2.2. Entradas Auxiliares**

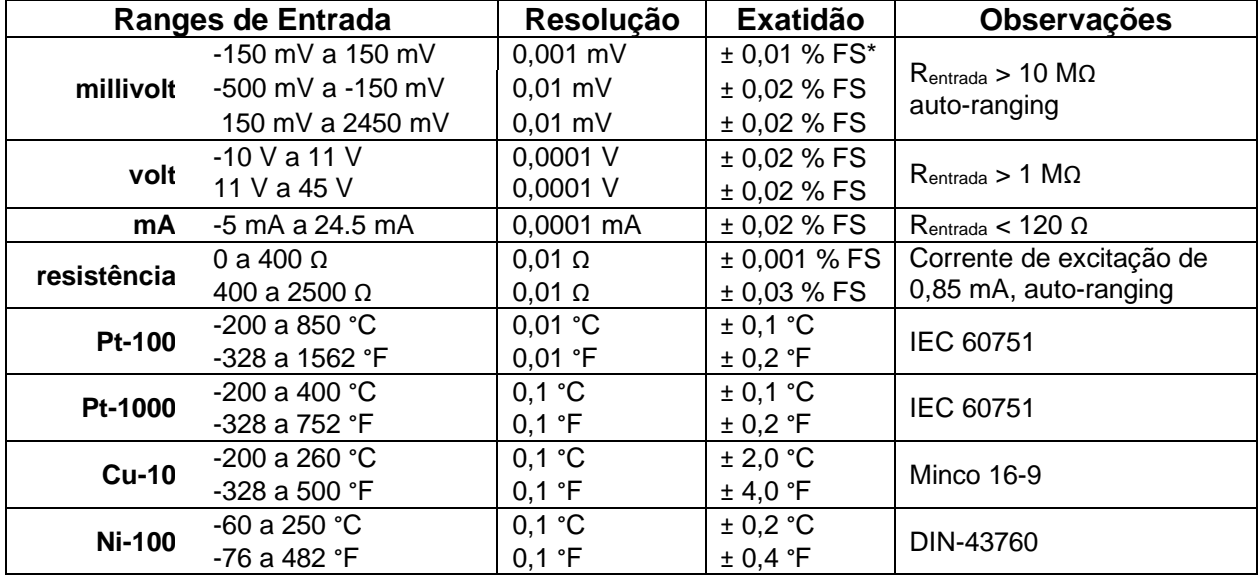

 $(*)$  FS = Full Scale.

Os valores de exatidão são válidos no período de um ano dentro do intervalo de temperatura de 20 a 26°C. Fora destes limites, adicione 0,001 % FS/ °C, considerando 23°C como referência de temperatura.

#### <span id="page-6-0"></span>**1.2.3. Especificações Gerais**

Warm-up de trinta minutos.

Fonte de alimentação para transmissores a dois fios (TPS): 24 Vcc, com proteção contra curto-circuito (30mA).

Entrada de contato para calibração de pressostatos.

**Temperatura de operação:** 0 a 50 °C.

**Umidade relativa:** 0 a 90 % UR.

Unidades de Engenharia: psi, bar, mbar, MPa, kPa, hPa,Pa, atm, at, mmH<sub>2</sub>O, mmH2O@4°C, cmH<sub>2</sub>O, cmH<sub>2</sub>O@4°C, mH<sub>2</sub>O, mH<sub>2</sub>O@4°C, ftH<sub>2</sub>O, ftH<sub>2</sub>O@4°C, inH<sub>2</sub>O, inH2O@4°C, inH2O@60°F, torr, mmHg, mmHg@0°C, cmHg, cmHg@0°C, inHg, inHg@0°C, inHg@60°F, gf/cm<sup>2</sup> , kgf/cm<sup>2</sup> , kgf/m<sup>2</sup> (veja a seção **5 – Conversão de Unidades de Pressão**)

**Temperatura**: °C, °F, K.

*Webserver* integrado.

Comunicação via Ethernet ou porta USB para atualização de software/firmware.

Conexão Pneumática: 1/8" BSPP com conector para tubo flexível de Ø 6mm.

**Dimensões:** 135 mm x 350 mm x 270 mm (AxLxP) - Versão DT – Desktop. 132 mm x 483 mm x 255 mm (AxLxP) - Versão RM – Rack Mounting. 210 mm x 320 mm x 280 mm (AxLxP) - Versão FS - Field Service.

**Peso:** 6.2 kg aprox. (Versão DT – Desktop) 8.5 kg aprox. (Versão RM – Rack Mounting) 6.3 kg aprox. (Versão FS - Field Service)

Garantia de 1 ano.

Certificado de calibração opcional.

#### <span id="page-7-0"></span>**1.3. Recursos Especiais de Software**

**- PONTOS PRÉ-DEFINIDOS:** edição de setpoints mais utilizados e acesso rápido.

**- PASSOS:** passos ou setpoints com tempo configurável.

**- TESTE DE PRESSOSTATO:** testes automáticos de pressostatos.

**- TAREFAS AUTOMÁTICAS:** criação de ordens automáticas de calibração e execução automática de serviços de calibração, armazenamento de dados obtidos e emissão de relatório de calibração para uma impressora USB diretamente conectada ou arquivo PDF.

**- DATA LOGGER:** monitoramento de entrada ou saída de sinais, armazenamento e visualização de dados em gráficos ou tabelas.

**- HELP DESK:** centro de tutoriais e ajuda com vídeos, materiais técnicos e tabelas de conversão para auxiliar o usuário no uso do calibrador.

#### <span id="page-7-1"></span>**1.4. Código de Encomenda**

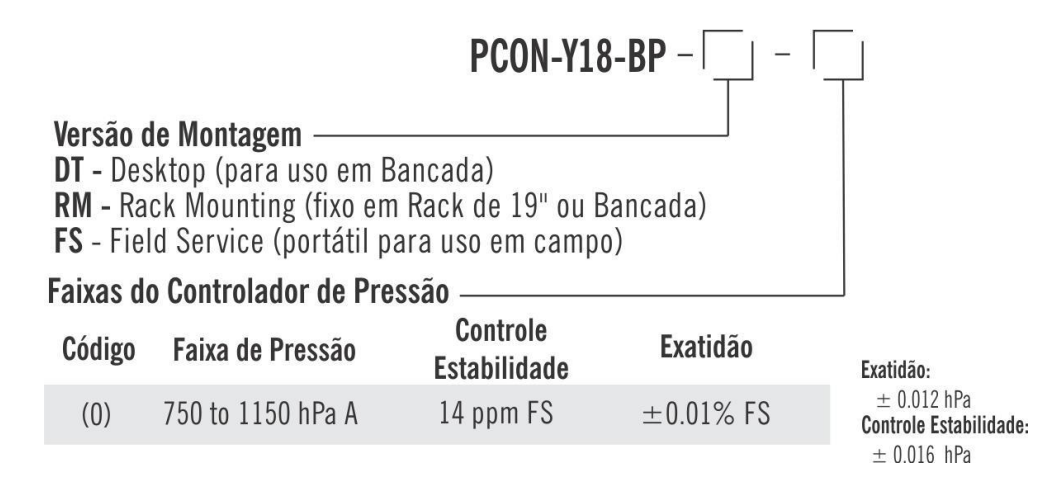

# <span id="page-8-0"></span>**1.5. Identificação das Partes**

#### **Versão DT - Desktop**

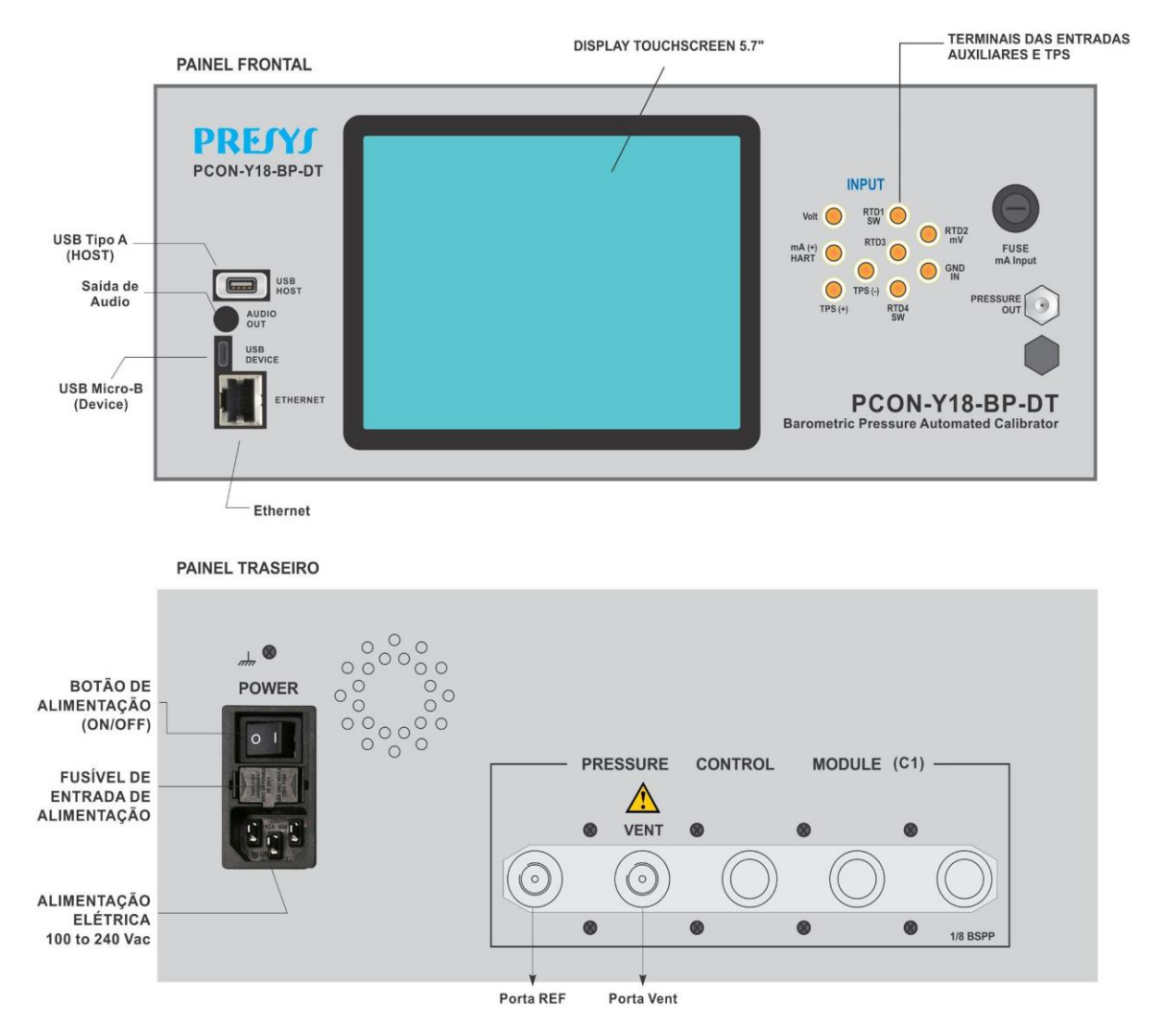

**Fig. 01** - Versão DT

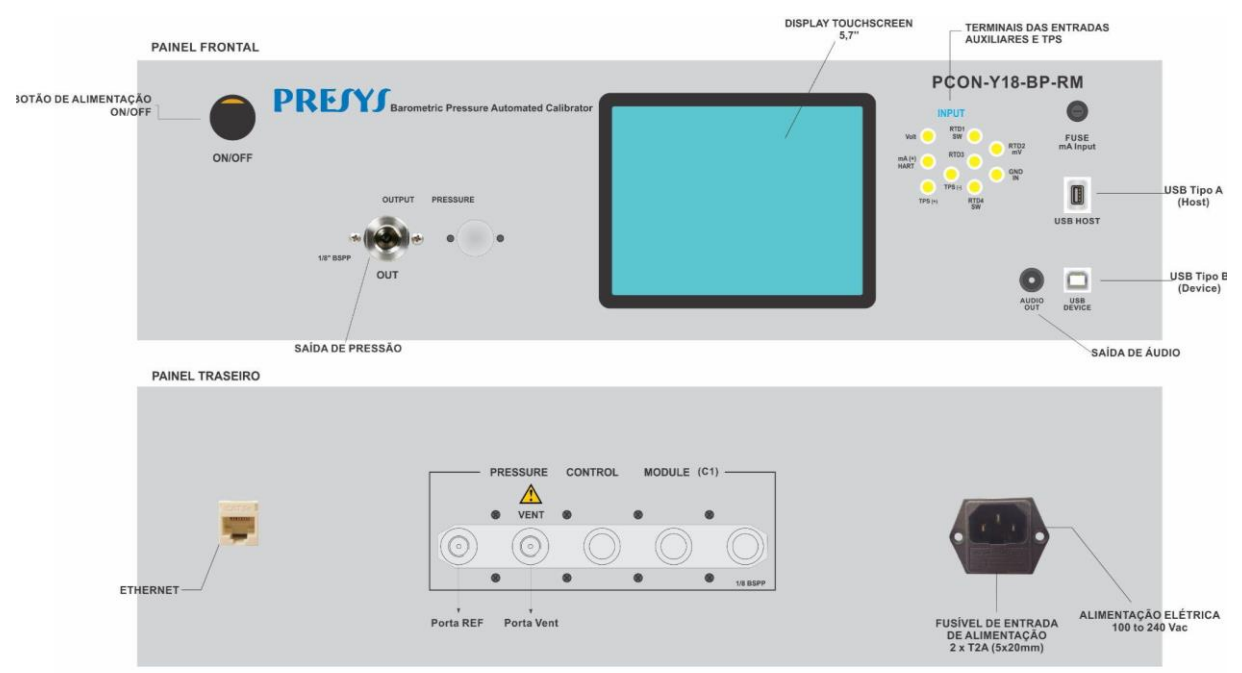

#### **Versão RM -** *Rack Mounting*

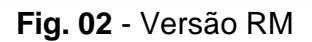

#### **Versão FS - Field Service**

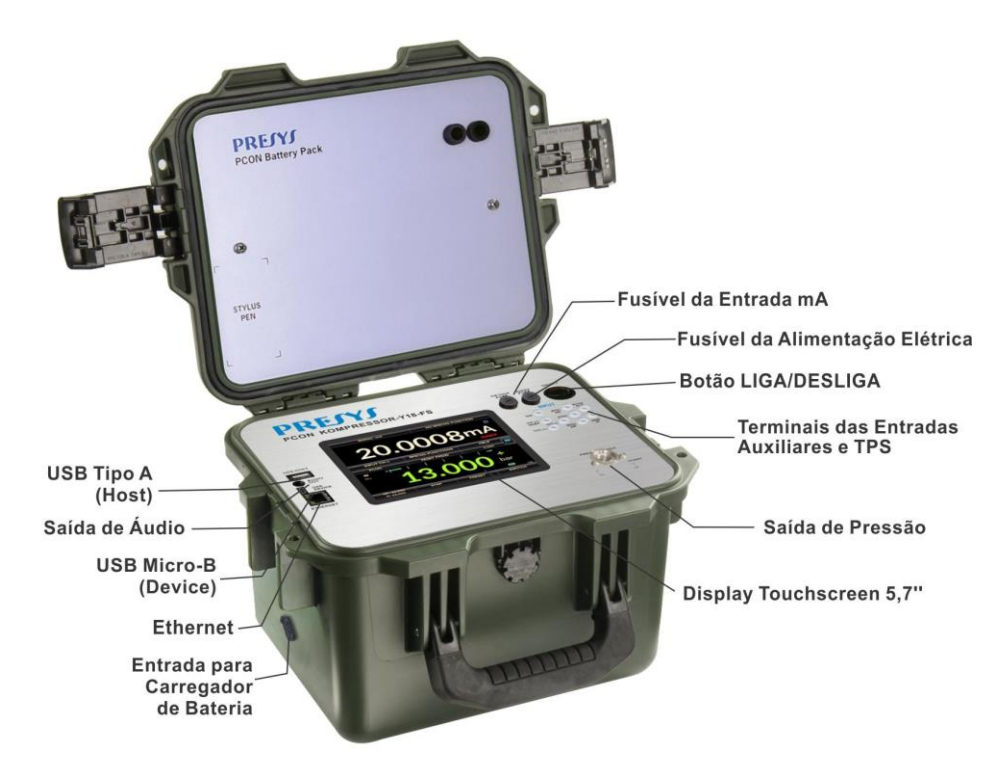

<span id="page-9-0"></span>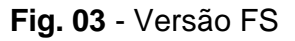

#### **2 - Operação do Calibrador**

Ligue o PCON-Y18-BP pressionando o botão ON/OFF (localizado no painel traseiro para a versão DT, e no painel frontal para as versões RM e FS).

Quando ligado, o calibrador passa por uma rotina de autoteste. Em caso de falha, exibe uma mensagem para indicar um erro. **Caso isto ocorra, o instrumento deverá ser enviado ao fabricante para reparo.**

Após a conclusão do autoteste, o display mostra o menu principal, como mostrado abaixo.

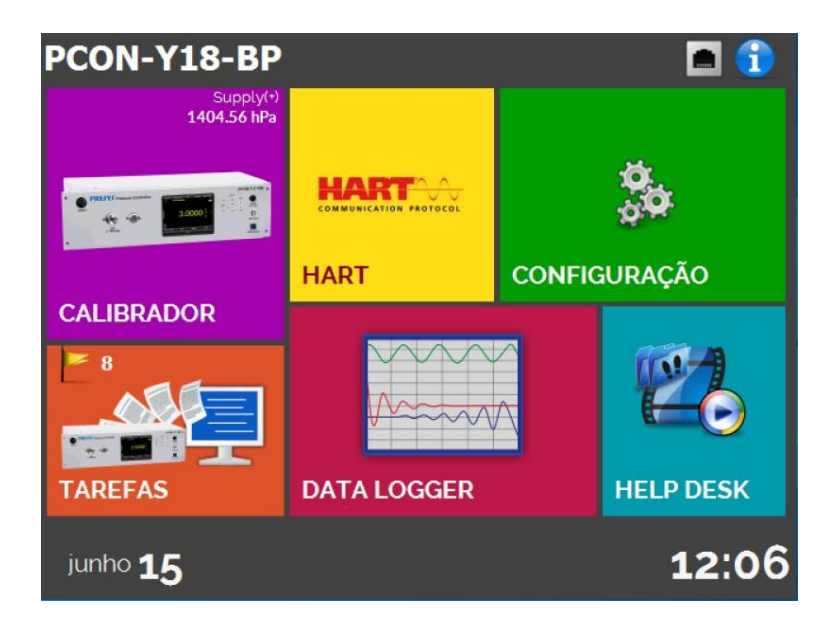

**Fig. 04** - Menu Principal

O menu principal é dividido nas seguintes funções:

**CALIBRADOR** – seleciona as funções de entrada/saída (Módulo de Controle de Pressão e Sinais de Entrada Auxiliares), veja a seção **2.1**.

#### **HART®: não disponível para este modelo.**

**TAREFAS** – realiza calibrações de forma automática, veja a seção **2.2**.

**DATA LOGGER** – armazena medições, permitindo sua visualização através de tabelas ou gráficos, veja a seção **2.3**.

**HELP DESK**– possui vídeos feitos pela PRESYS para auxiliar no uso do calibrador, e pode também armazenar vídeos e documentos feitos pelo usuário, ver seção **2.4**.

**CONFIGURAÇÃO** – configurações gerais do instrumento, veja a seção **2.5**.

#### **2.1. Menu Calibrador**

Para selecionar o **Módulo de Controle de Pressão** e as funções de **Entrada Auxiliar**, pressione o botão **CALIBRADOR** no menu principal.

Ao selecionar o menu **CALIBRADOR**, o PCON-Y18-BP executará uma operação de **VENT**. Ao ser finalizada, o instrumento aciona o modo de **CONTROLE**. As imagens a seguir serão exibidas:

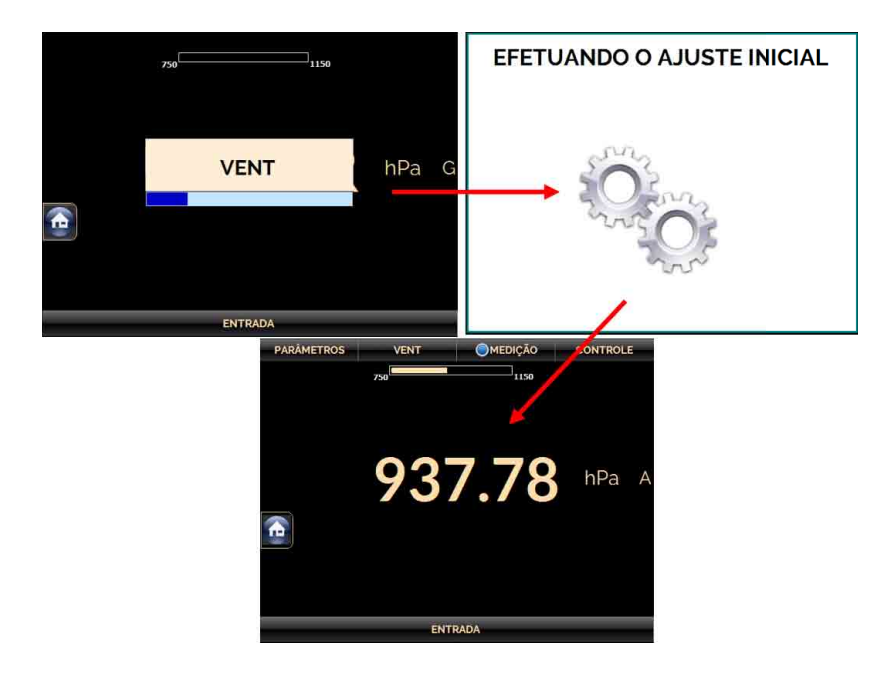

**Fig. 05** - Inicialização do calibrador

O Módulo de Controle de Pressão possui três modos de operação: **MEDIÇÃO, VENT** e **CONTROLE** (veja as seções **2.1.2**, **2.1.3** e **2.1.4**). Para selecionar um modo de operação, pressione um dos botões indicados abaixo. O status atual é indicado pelo  $sim$ holo  $\bullet$ .

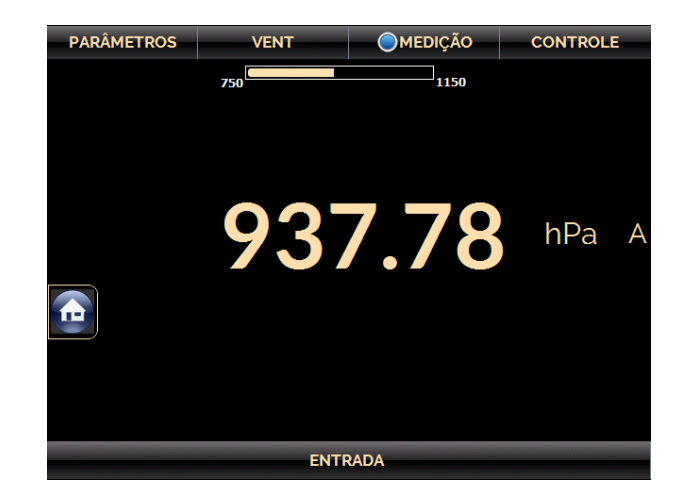

**Fig. 06** - Módulo de Controle de Pressão – Modos de Operação

#### <span id="page-12-0"></span>**2.1.1. Módulo de Controle de Pressão - Conexões**

O PCON-Y18-BP controla a pressão na porta de saída com elevada precisão e estabilidade. Para controlar a pressão, um compressor integrado fornece a pressão para o controlador. Quando o calibrador é ligado, o compressor é ativado e fornece a pressão necessária para toda a faixa de operação.

A presença de água, óleo ou partículas no módulo de controle de pressão pode causar danos irreparáveis ao sistema. Equipamentos e conexões devem estar limpos e secos quando conectados tanto na alimentação quanto na saída de pressão. O uso de filtros de impurezas é necessário para proteger o sistema.

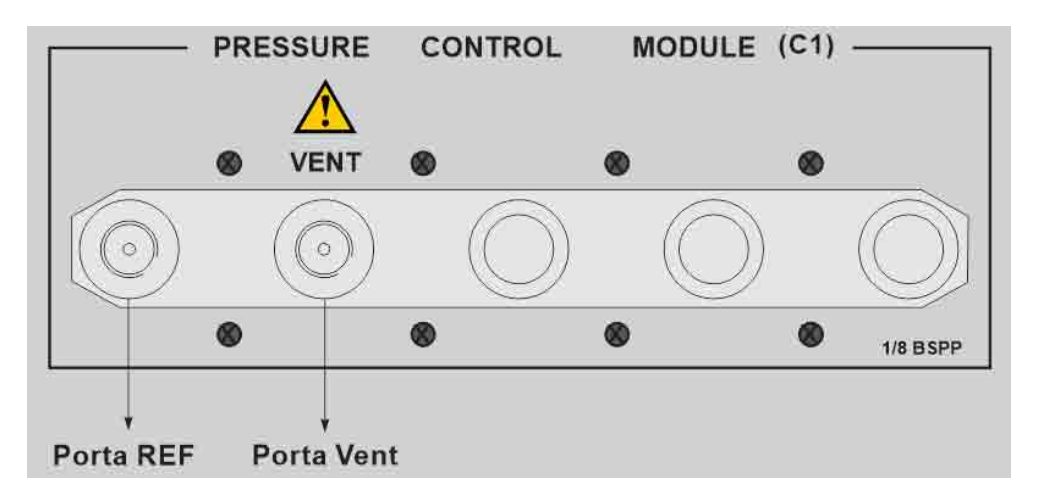

**Fig. 07** - Conexões de saída (Painel Traseiro – Versões DT / RM )

#### **NOTAS:**

- Para as versões RM e DT, a porta de VENT está localizada no painel traseiro.

- Para a versão FS, a porta de VENT é interna, não sendo acessível ao usuário.

#### **CUIDADO!**

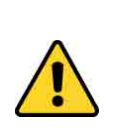

Os instrumentos descritos neste manual técnico são equipamentos para uso em área técnica especializada. O usuário é responsável pela configuração e seleção dos parâmetros adequados dos instrumentos. O fabricante alerta para os riscos de ocorrências com danos tanto a pessoas quanto a bens, resultantes do uso incorreto do instrumento. Utilize o instrumento somente de acordo com este manual técnico. Não é permitida qualquer operação que não esteja descrita.

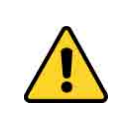

# **CUIDADO!**

Outros equipamentos de pressão e acessórios (como mangueiras, reservatórios, dispositivos de proteção) conectados ao calibrador devem ser apropriados para a faixa de pressão de trabalho do equipamento.

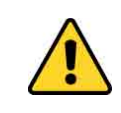

#### **CUIDADO!**

O calibrador descarrega gases para a atmosfera através da porta VENT. Mantenha essa porta em uma área segura.

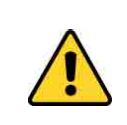

#### **ATENÇÃO!**

Antes de ligar o instrumento sendo testado à porta de saída, realize uma operação de VENT para descarregar qualquer gás no interior do controlador.

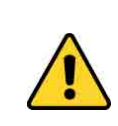

#### **ATENÇÃO!**

Para evitar danos ao instrumento a calibrar conectado, não desligue o PCON-Y18-BP com o modo CONTROLE selecionado. Antes de desligar, selecione o modo MEDIÇÃO ou VENT.

#### **IMPORTANTE!**

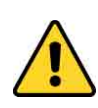

Todos os equipamentos de pressão e acessórios (como mangueiras, conexões, adaptadores etc.) conectados ao calibrador devem estar limpos, livres de resíduos como óleo, sujeira, pó etc. Estes resíduos podem causar danos irreversíveis ao sistema interno do módulo de controle de pressão. É obrigatório o uso de filtros na porta OUT (HI).

#### <span id="page-14-0"></span>**2.1.2. Modo Medição**

No Modo de Medição, o calibrador mostra a medição de pressão no Módulo de Controle. Neste estado, o modo de controle é desativado.

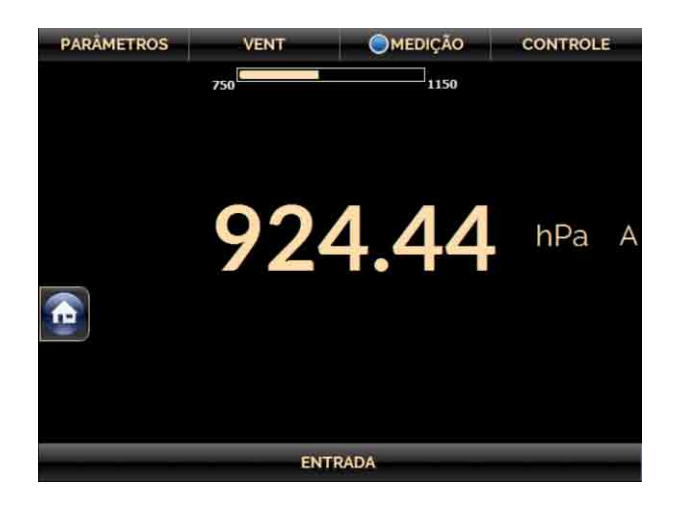

**Fig. 08** - Modo Medição - Tela

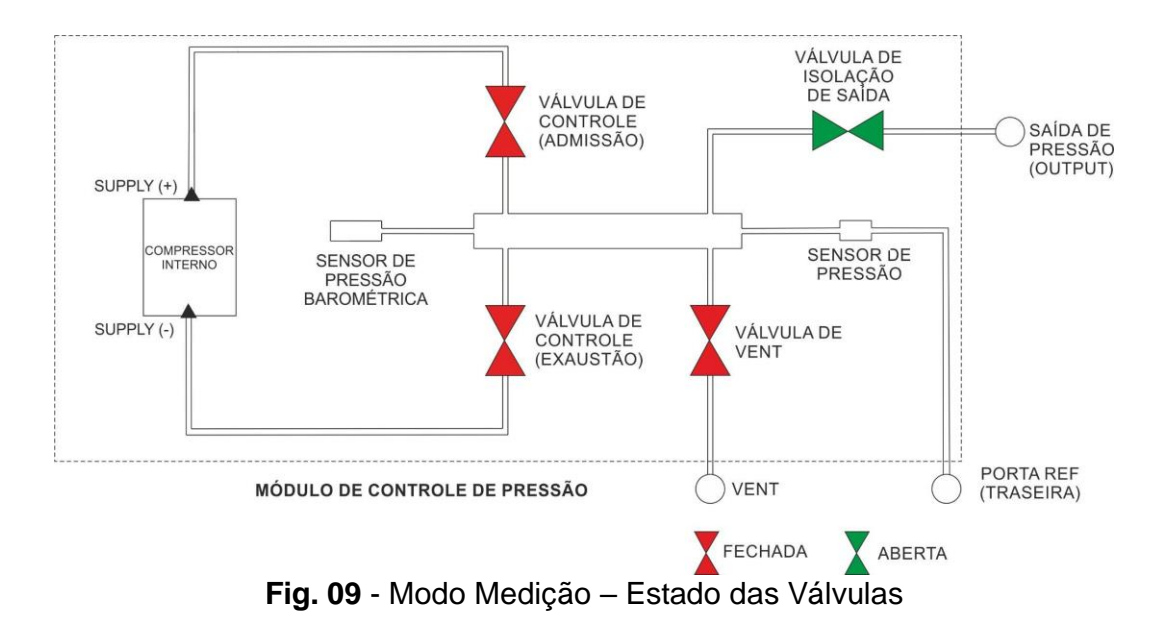

**NOTA:** A porta VENT está localizada internamente na versão FS (Field Service), não acessível ao usuário.

#### <span id="page-15-0"></span>**2.1.3. Modo Controle**

Neste modo, o calibrador controla a pressão na porta de saída através de válvulas de controle de admissão e exaustão.

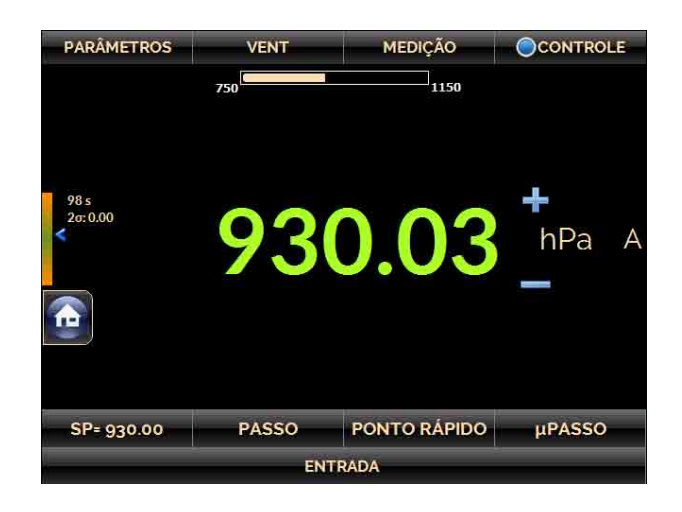

**Fig. 10** - Modo Controle - Tela

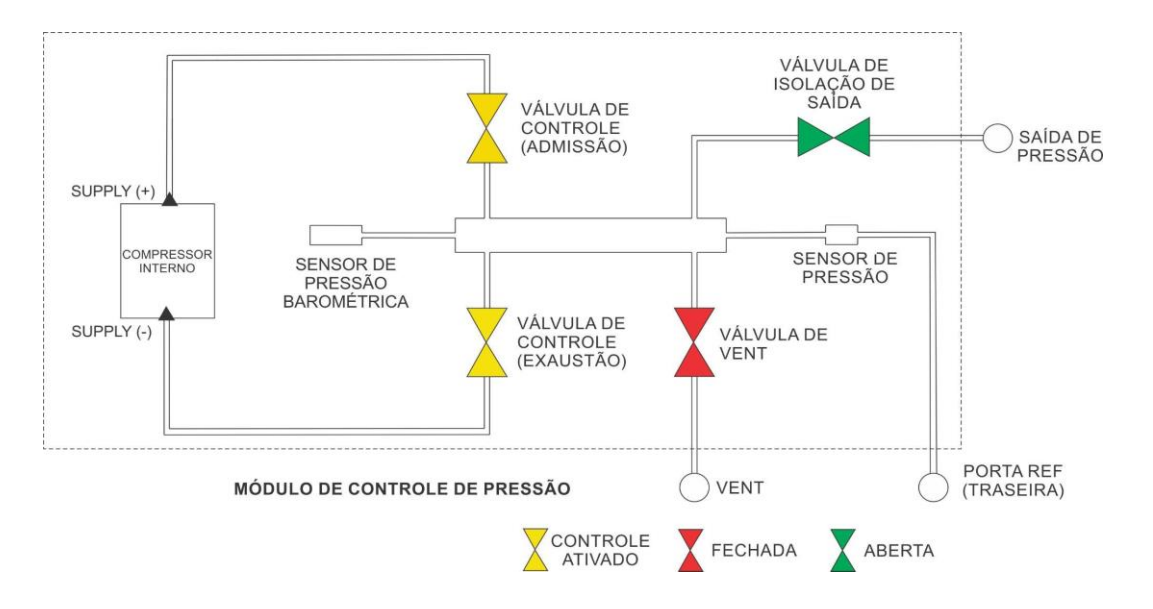

**Fig. 11** - Modo Controle – Estado das Válvulas

**NOTA**

A versão FS (Field Service) possui uma porta VENT interna, não acessível ao usuário.

# **a) Parâmetros de faixa**

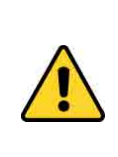

#### **CUIDADO!**

Antes de ligar o instrumento sendo testado à porta de saída recomendase configurar os parâmetros da faixa de saída. Estes parâmetros limitam o intervalo de saída do controlador, a fim de proteger o instrumento em teste.

Para alterar a faixa de saída do controlador de pressão, pressione o botão **PARÂMETROS** e então edite os valores **Min** (Mínimo) e **Max** (máximo) na guia **FAIXA**. Todos os parâmetros definidos neste menu possuem a mesma unidade de engenharia do modo de execução (medição / controle). A unidade de engenharia utilizada é indicada no canto superior direito da tela. Para alterar a unidade, volte ao modo de execução (medição / controle) e toque na unidade (hPa, Pa, etc) e selecione a unidade desejada.

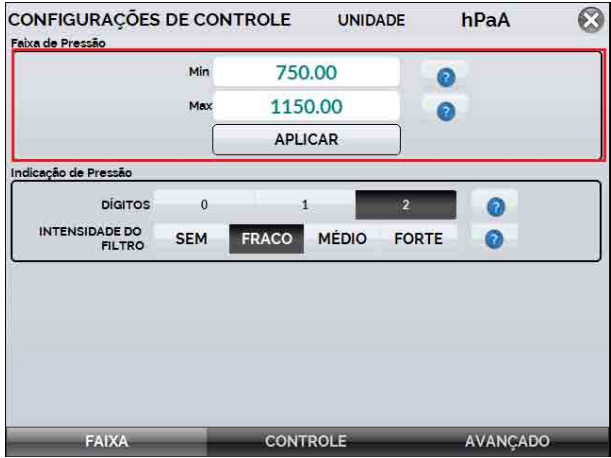

**Fig. 12** - Parâmetros de Faixa

Alterar o intervalo de saída é útil e importante quando a faixa de pressão do instrumento em calibração é menor do que a faixa módulo de controle, para proteger o instrumento a ser calibrado contra *overshoot* e evitar setpoints de pressão não permitidos.

# **b) Alterando o Valor da Saída (Setpoint)**

Pressione o botão **SP**, localizado no canto inferior esquerdo da tela de execução ou, pressione o **valor de pressão indicado** para alterar o setpoint do valor desejado. Quando a pressão é estabilizada, o valor de leitura fica **verde**.

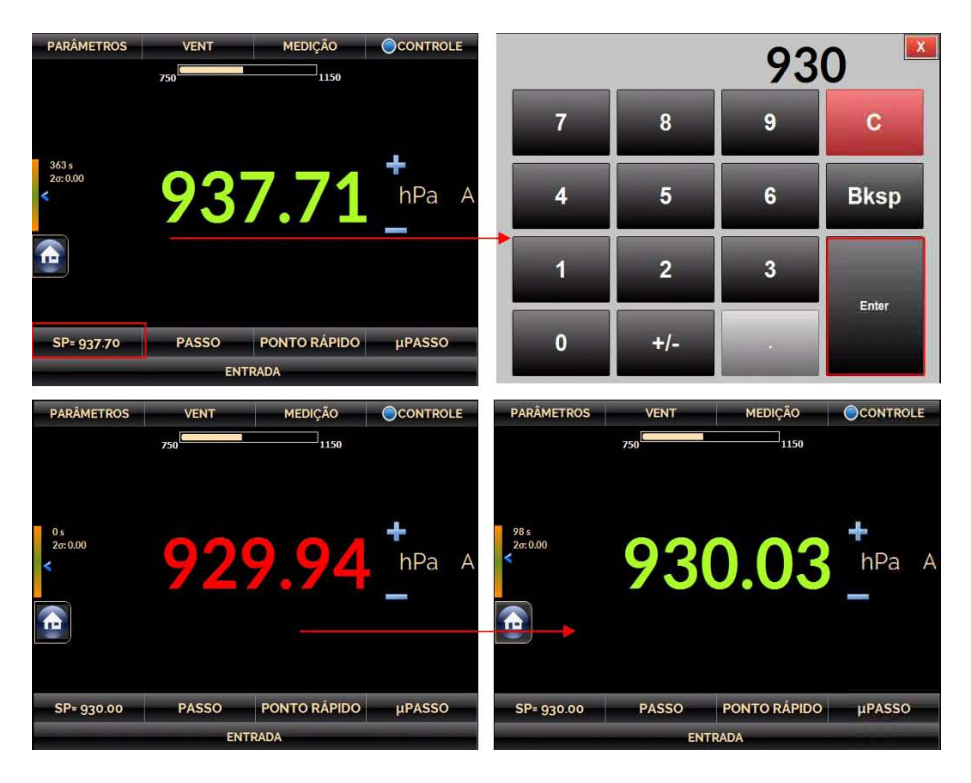

**Fig. 13** - Modo de Controle - Valor do SETPOINT

O estado da válvula de isolação da saída é configurável pelo usuário. Para alterar o estado da válvula, pressione o botão **PARÂMETROS** e na aba **AVANÇADO**, altere os **Parâmetros de Saída** (ABERTO / FECHADO).

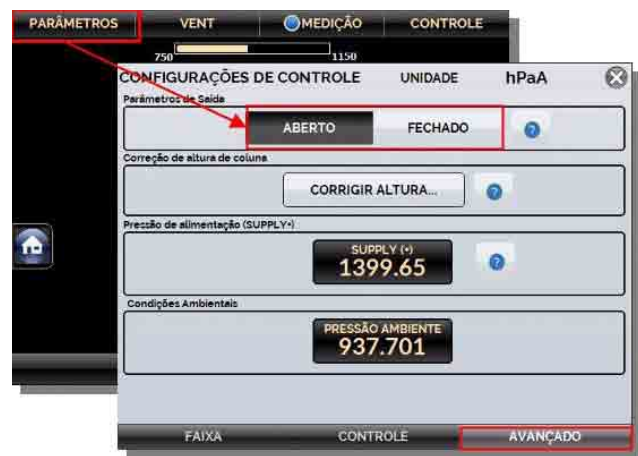

**Fig. 14** - Estado da Válvula de Isolação de Saída

#### **c) Configurações de estabilização**

Quando a pressão controlada está dentro dos limites estabelecidos pelas Configurações de Estabilização, a leitura realizada se torna **verde (estável)**. Quando está fora dos limites, se torna **vermelha (não estável)**.

Você pode configurar a **Faixa de Erro** admissível (valor maior ou menor na unidade atual de pressão) que uma pressão estável pode desviar do valor de setpoint e o tempo mínimo (em segundos) em que a leitura de pressão deve estar dentro dos limites indicados para estabilidade.

Pressione o botão **PARÂMETROS** e então selecione a aba **CONTROLE**, como indicado abaixo. Edite os valores nos **Parâmetros de Controle** e pressione o botão **APLICAR**.

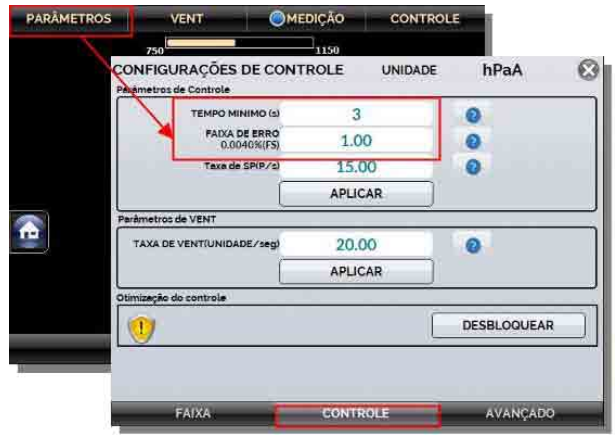

**Fig. 15** - Configuração de Estabilização

# **d) Configurações de Controle**

O PCON-Y18-BP possui controle linear do comportamento da saída quando o *setpoint* é alterado, sendo assim, a saída varia linearmente de acordo com o parâmetro **Taxa de SP** (setpoint) (*Unidade de Pressão / Segundo*). A pressão controlada será próxima do comportamento linear para os valores mais baixos de taxa de pressão, protegendo o instrumento em teste de *overshoot*.

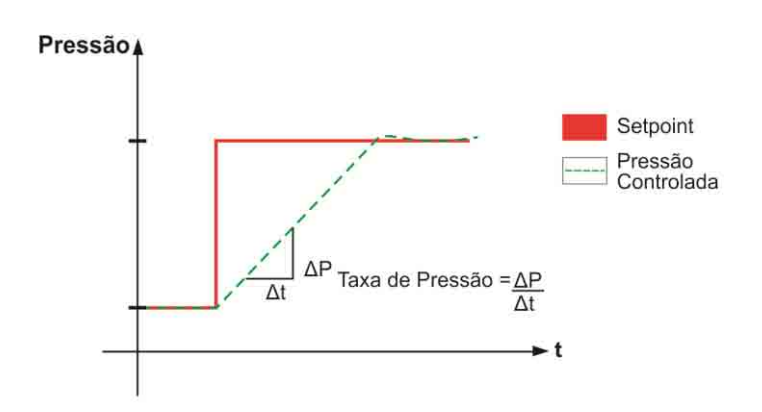

**Fig. 16** - Controle - Modo Linear

Para editar os parâmetros de controle, pressione o botão de **PARÂMETROS** mostrado na figura a seguir. Na aba **CONTROLE** edite a Taxa de SP (setpoint), na atual unidade de pressão / segundo.

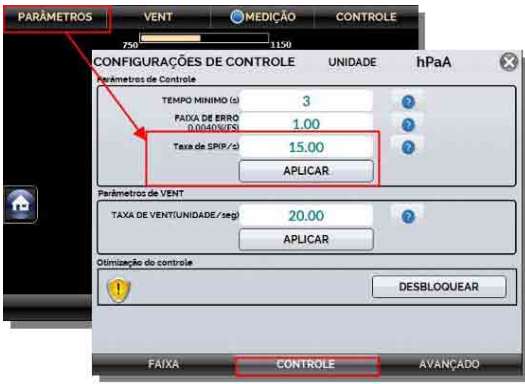

**Fig. 17** - Parâmetros de Controle

Ao aumentar o fluxo, a saída tende a ser mais estável, mas pode causar um excesso de fluxo. A redução do fluxo minimiza o excesso de fluxo, mas pode causar instabilidade.

É possível ajustar o fluxo da saída a fim de melhorar a estabilidade quando ela é instável, para realizar alterações como esta, acesse o menu **Otimização de controle**.

**Nota:** o menu a seguir é protegido por senha. Para ativá-lo, pressione o botão **DESBLOQUEAR** e digite a senha **9875**, depois pressione **ENTER** para acessar o menu de configurações.

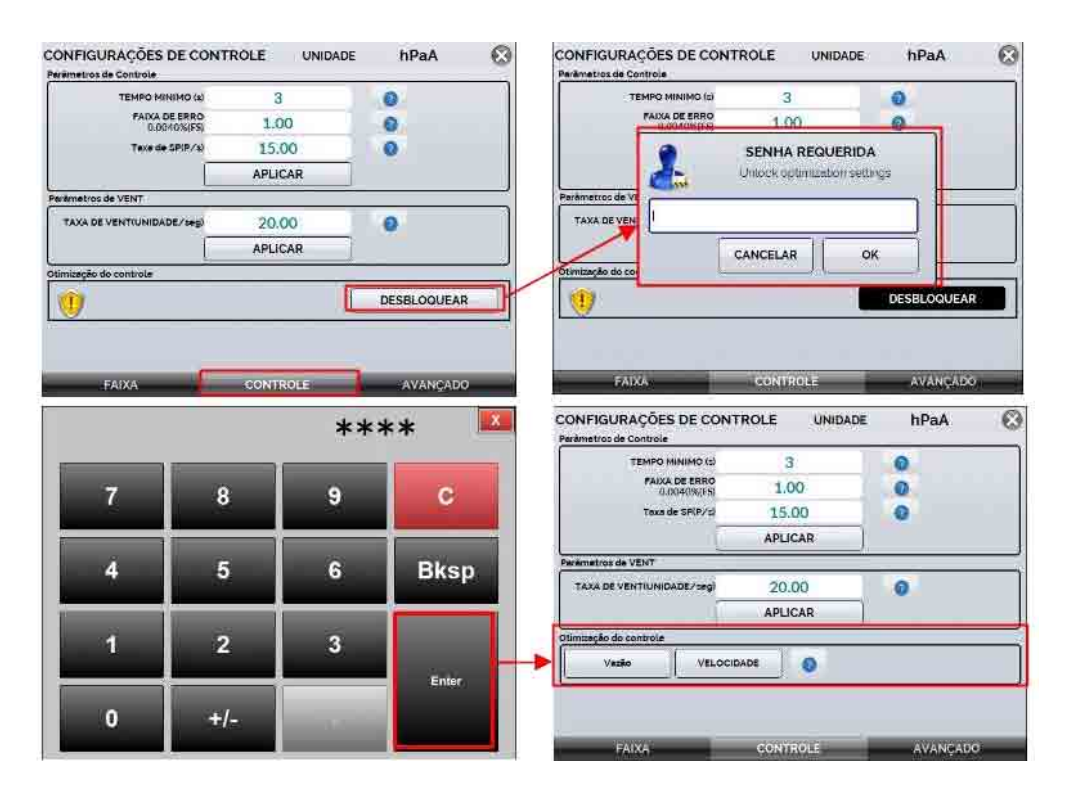

**Fig. 18** - Opções de Otimização de Controle

#### Na guia **CONTROLE**, observe as opções de **Otimização do Controle**:

**Ajuste de fluxo:** Opção de ajuste manual da vazão. Ao aumentar o fluxo, a saída tende a ser mais estável, mas pode causar excesso de vazão. A redução do fluxo minimiza o excesso de vazão, mas pode causar instabilidade.

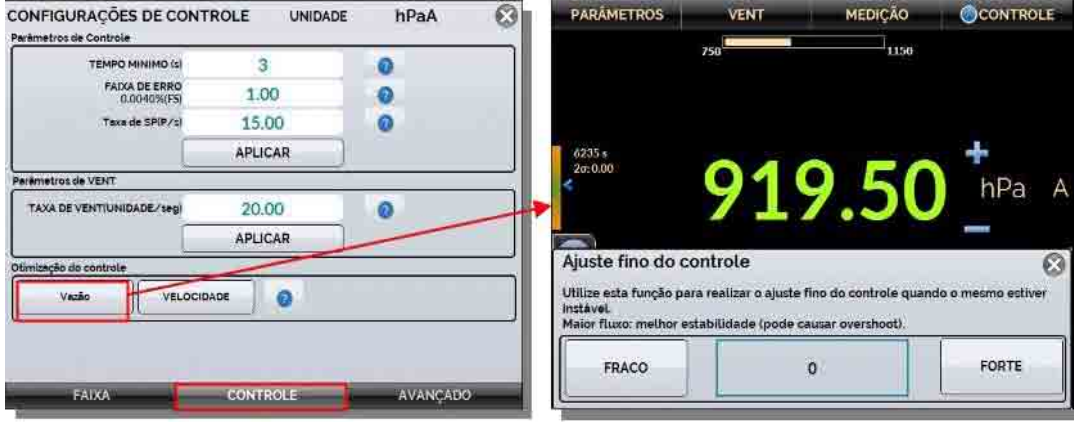

**Fig. 19** - Opções de Otimização de Controle: Ajuste de fluxo

**Velocidade:** a otimização do controle de velocidade permite que o usuário ajuste o sinal de tensão inserido na tabela tensão-pressão a fim de melhorar a velocidade do ponto de ajuste da pressão, ou seja, quando o usuário define um ponto de ajuste, o controlador terá mais precisão e velocidade. Esta função é útil quando o usuário percebe que o controlador está confundindo o ponto e levando muito tempo para estabilizar corretamente o ponto de ajuste.

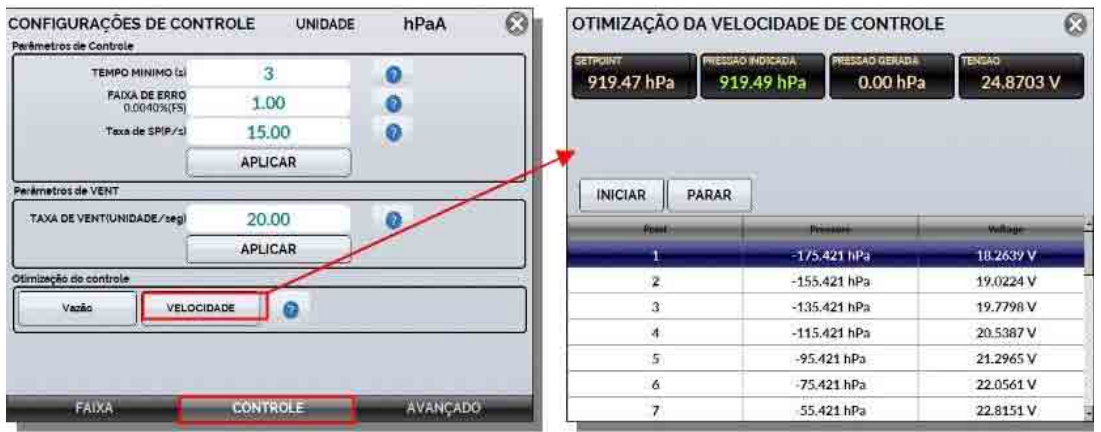

**Fig. 20** - Opções de Otimização de Controle: Velocidade

### <span id="page-21-0"></span>**e) Correção de Altura**

A medição de pressão de um instrumento em teste pode ser afetada por vários fatores relacionados ao ambiente no qual os procedimentos de verificação são realizados, tais como temperatura, umidade e altura do calibrador em relação ao instrumento em ajuste ou calibração, e até mesmo pelo tipo de fluido utilizado.

A função de **Correção da Altura** foi especialmente desenvolvida para reduzir ou eliminar a interação de fatores como os mencionados acima durante a calibração ou ajuste dos instrumentos. Para este fim, o PCON-Y18-BP tem um algoritmo projetado sob medida para compensar variáveis tais como a altura ambiental do calibrador.

Para realizar a correção, em **PARÂMETROS**, vá para a aba **AVANÇADO** e pressione o botão **Parâmetros de Correção** no campo **Correção de Altura**. Ao final da parametrização, pressione o botão **HABILITAR** para executar a função.

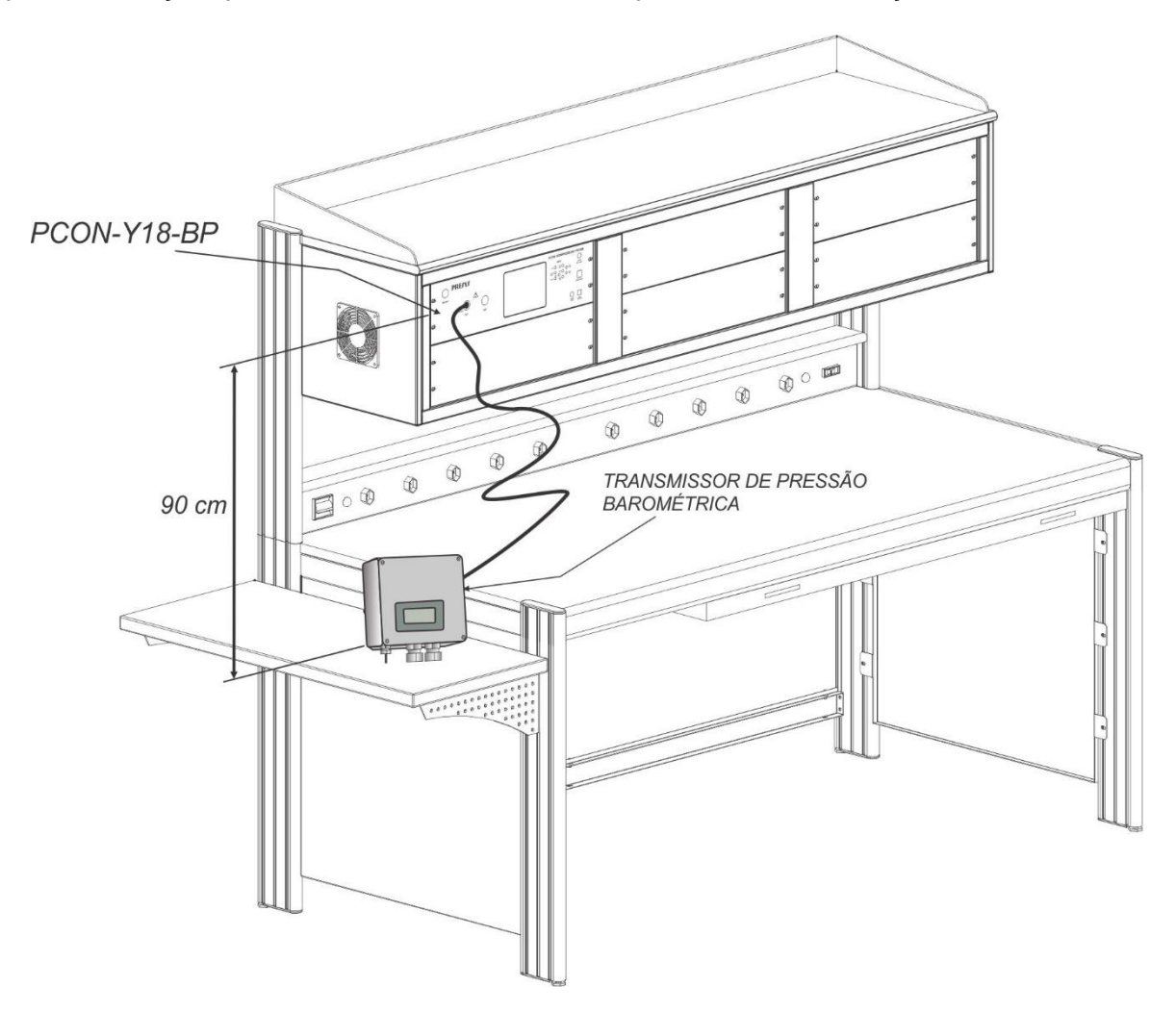

**Fig. 21** - Exemplo de uso da função Correção de Altura

# **PREJYJ** | Instrumentos e Sistemas PCON-Y18-BP

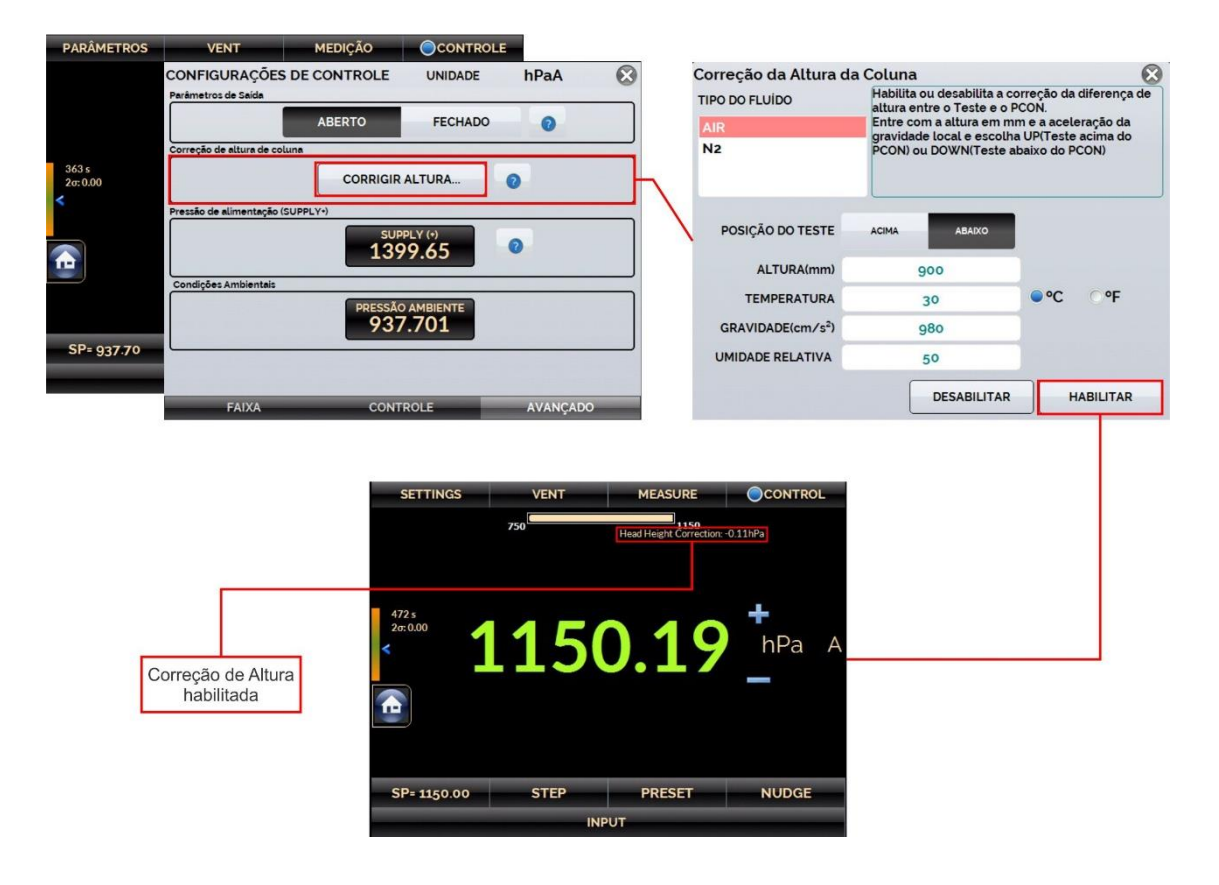

**Fig. 22** – Configuração de Correção de Altura

#### <span id="page-22-0"></span>**f) Ponto Rápido**

Configure os valores de setpoint utilizados com frequência através da função **PONTO RÁPIDO**. Você pode editar até oito pontos (P1 a P8). Ao pressionar o botão **OK**, o setpoint é automaticamente alterado para o valor do ponto correspondente.

Outra maneira rápida de alterar o *setpoint* para os valores predefinidos é utilizando um teclado numérico ligado à porta USB Tipo A do PCON-Y18-BP (veja **seção 1.5** - Identificação das Partes). No modo de controle, pressionando de 0 a 7 no teclado corresponderá aos *setpoints* predefinidos P1 a P8, respectivamente, que serão controlados.

| <b>PARAMETROS</b>          | <b>VENT</b>  |                |                | <b>MEDIÇÃO</b>      | CCONTROLE     |  |  |  |
|----------------------------|--------------|----------------|----------------|---------------------|---------------|--|--|--|
|                            | 750          |                |                | 1150                |               |  |  |  |
| <b>Função Ponto Direto</b> |              |                |                | hPaA                |               |  |  |  |
| OK                         | 750.00       | P <sub>1</sub> | P <sub>5</sub> | 950.00              | OK            |  |  |  |
| OK                         | 800.00       | P <sub>2</sub> | P <sub>6</sub> | 1000.00             | OK            |  |  |  |
| OK                         | 850.00       | P <sub>3</sub> | P7             | 1050.00             | OK            |  |  |  |
| OK                         | 900.00       | P <sub>4</sub> | P <sub>8</sub> | 1100.00             | OK            |  |  |  |
| SP=930.00                  | <b>PASSO</b> |                |                | <b>PONTO RACIDO</b> | <b>µPASSO</b> |  |  |  |
| <b>ENTRADA</b>             |              |                |                |                     |               |  |  |  |

<span id="page-22-1"></span>**Fig. 23** – Pontos pré-definidos

# **g) Função PASSO**

A função **PASSO** habilita a saída de função para variar em função de steps prédefinidos. É um recurso útil em calibrações onde são verificados determinados pontos da escala, como por exemplo: 0% - 25% - 50% - 75% - 100%.

Para gerar os setpoints, é necessário definir os pontos mínimo (**MIN**) e máximo (**MAX**), o número desejado de pontos e o tempo de duração de cada setpoint de pressão (após a pressão ser estabilizada pelo controle).

A função **PASSO** pode ser configurada para respeitar um número definido de CICLOS, de forma que os setpoints definidos sejam repetidos em determinado número de vezes que podem ser definidos pelo usuário, para isto é necessário inserir a quantidade de ciclos desejados no campo CICLO.

Também é possível gerar pontos específicos de pressão inserindo o valor desejado no campo **INSERIR PONTO** e então, pressionar o botão >>. Para remover um ponto indesejado da lista, selecione-o e então, pressione o botão <<.

Para iniciar a função PASSO, toque no botão indicado abaixo. Uma vez sendo ativada, a saída inicia a execução do programa **PASSO**. Os steps são controlados de forma automática e contínua de acordo com o tempo e a quantidade de ciclos definidos.

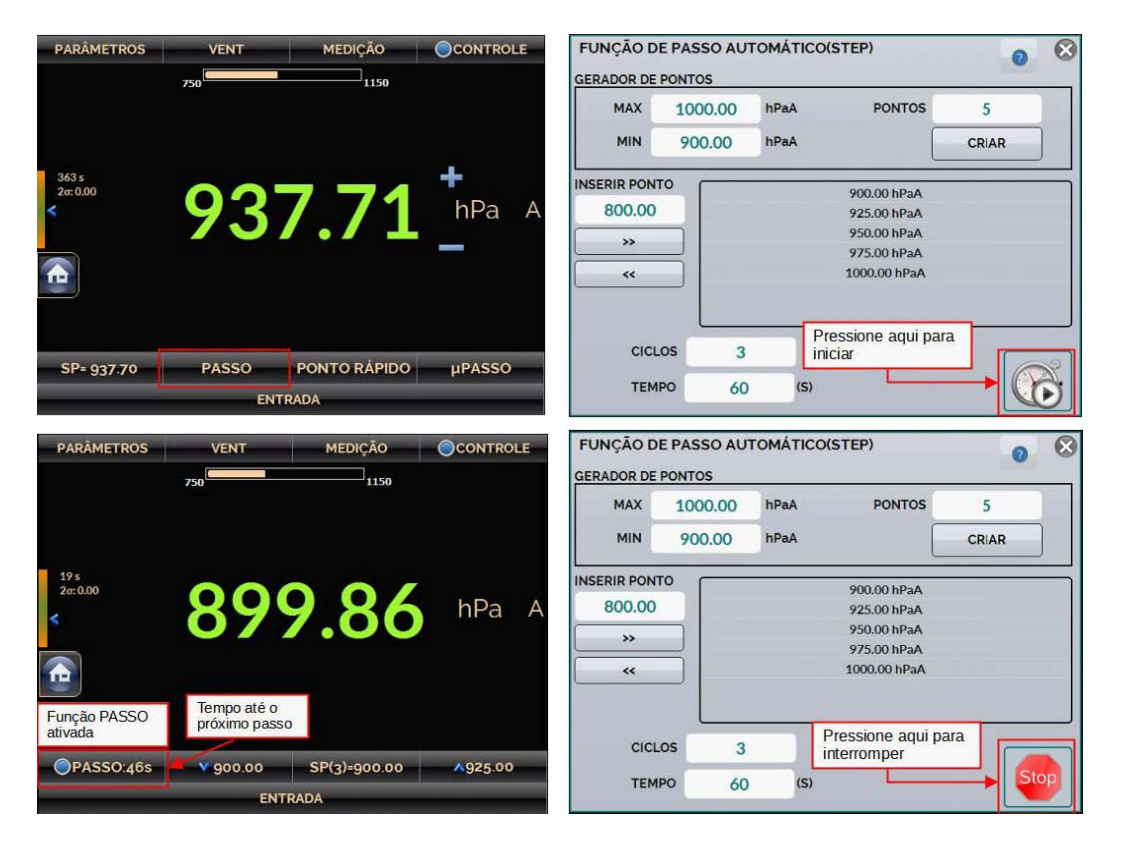

**Fig. 24** - Função PASSO (programa de passos automáticos)

### **h) Função Incrementar/ Decrementar (µPasso)**

A função **µPasso** permite ao usuário alterar o setpoint para cima ou para baixo por meio de pequenos passos. Pressione o botão **µPasso** para editar o tamanho do passo. Pressione os botões "+" e "‑" para aumentar ou diminuir o *setpoint*.

Caso você esteja utilizando um teclado numérico ligado à porta USB Tipo A do PCON‑Y18‑BP (veja **seção 1.5** - Identificação das Partes), você pode aumentar e diminuir o *setpoint* pressionando os botões "+" e "-" do teclado.

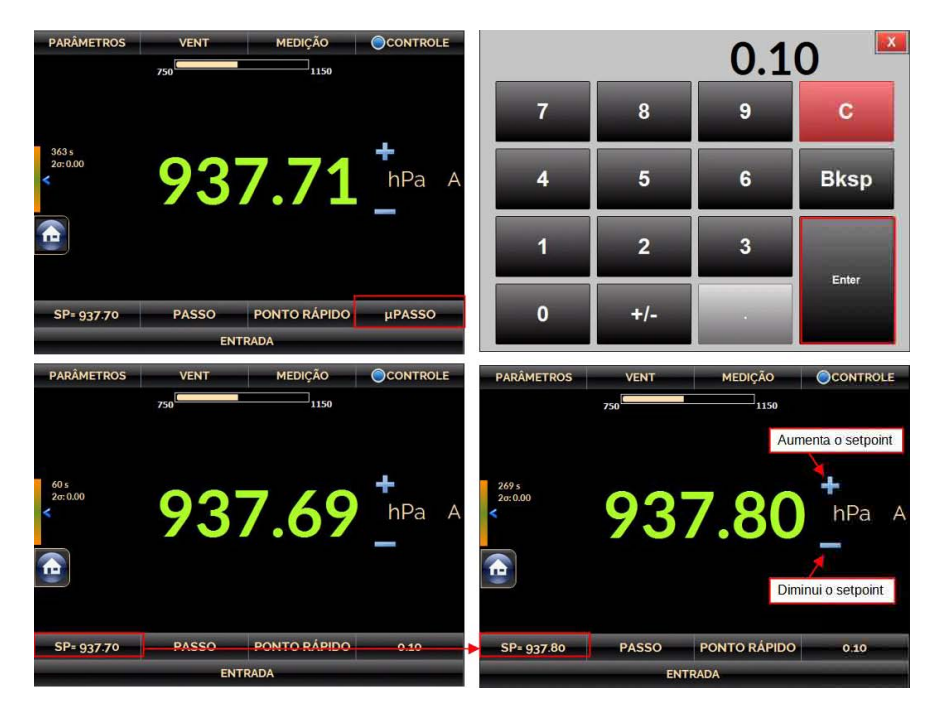

**Fig. 25** - Função µPasso

### **2.1.4. Modo Vent**

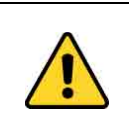

#### **CUIDADO!**

O calibrador descarrega gases para a atmosfera através da porta VENT, certifique-se de mantê-la em uma área livre e segura.

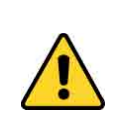

#### **CUIDADO!**

Antes de conectar o instrumento sob testes à porta da saída, realize uma operação de VENT para descarregar qualquer gás presente do interior do controlador e então, selecione o modo MEDIÇÃO.

Neste modo, o calibrador desliga o controle da pressão e descarrega a pressão presente no interior do módulo de controle através da válvula **VENT**.

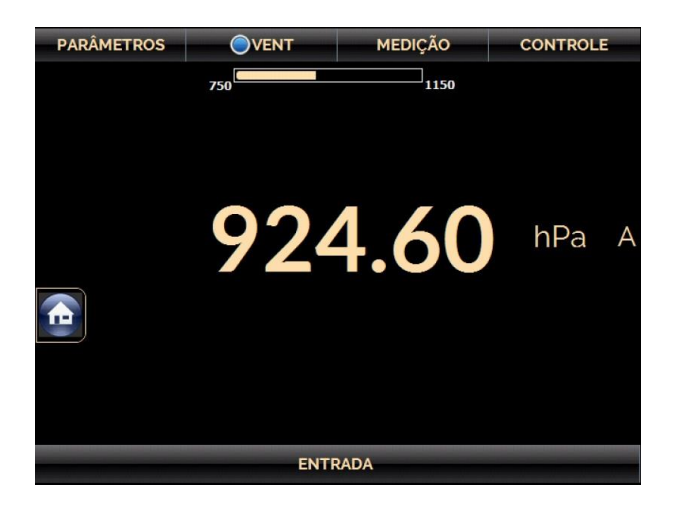

**Fig. 26** - Modo Vent - Tela

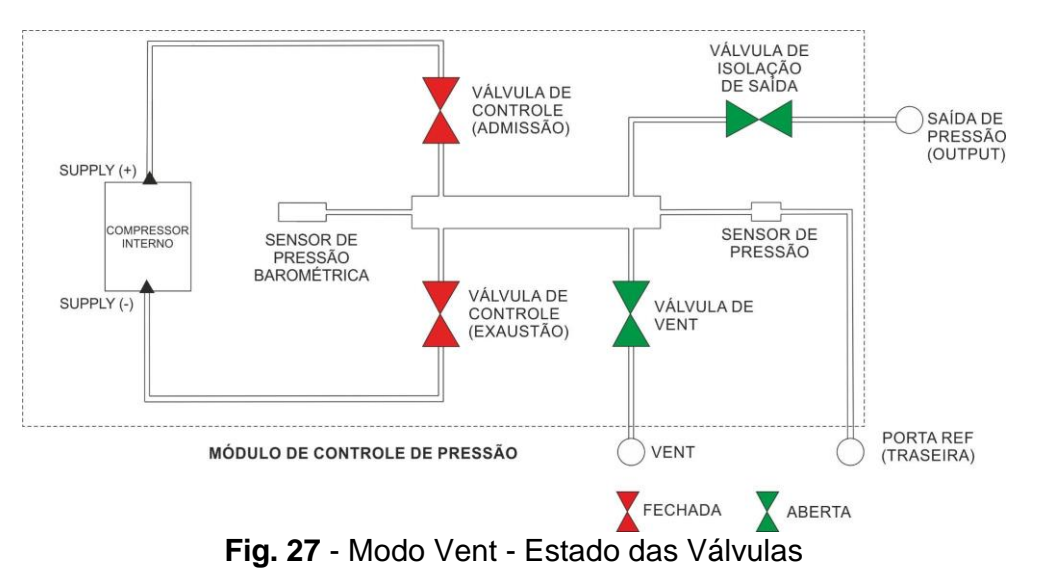

**NOTA:** A porta VENT é localizada internamente na versão FS, não acessível ao usuário.

As configurações de **VENT** são acessadas pressionando o botão **PARÂMETROS** e então, selecionando a guia **CONTROLE**, localizada no canto inferior central da tela. Em **Parâmetros de VENT** é possível alterar a Taxa de VENT em unidades de pressão por segundo. Após preencher o campo com o valor desejado, pressione o botão **APLICAR**.

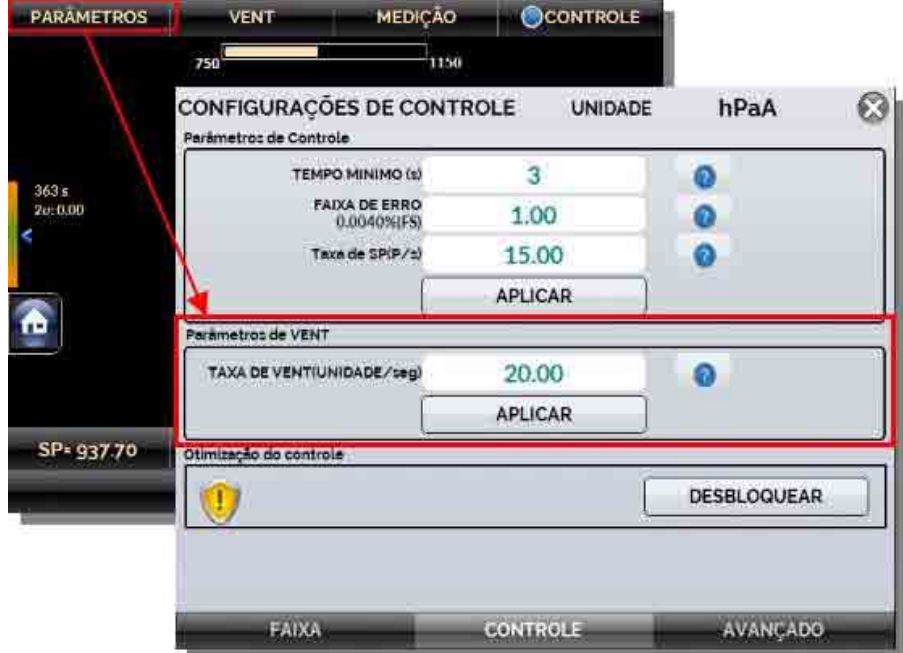

**Fig. 28** - Configuração de VENT

Quando o modo **VENT** é iniciado, primeiramente o calibrador lê a pressão no módulo de controle. Se a medição da pressão está abaixo do valor **Limite Abertura VENT**, o controle é desligado e a válvula de **VENT** é aberta para atmosfera. Caso contrário, se a pressão está superior a este limite, o controlador reduz a pressão para o valor **Limite Abertura VENT** variando de acordo com o parâmetro **Taxa de Vent**. Quando a pressão atinge o seu limite, o controle é desligado e a válvula de **VENT** é aberta para a atmosfera.

A válvula de **VENT** permanece aberta para atmosfera até que outro modo de operação (controle ou medição) seja iniciado.

# **2.1.5. Alterando a Unidade de Engenharia**

Para alterar a unidade de pressão ou de temperatura, pressione a unidade de engenharia apresentada na tela, ao lado direito do valor indicado, então selecione a opção desejada e pressione o botão **OK**.

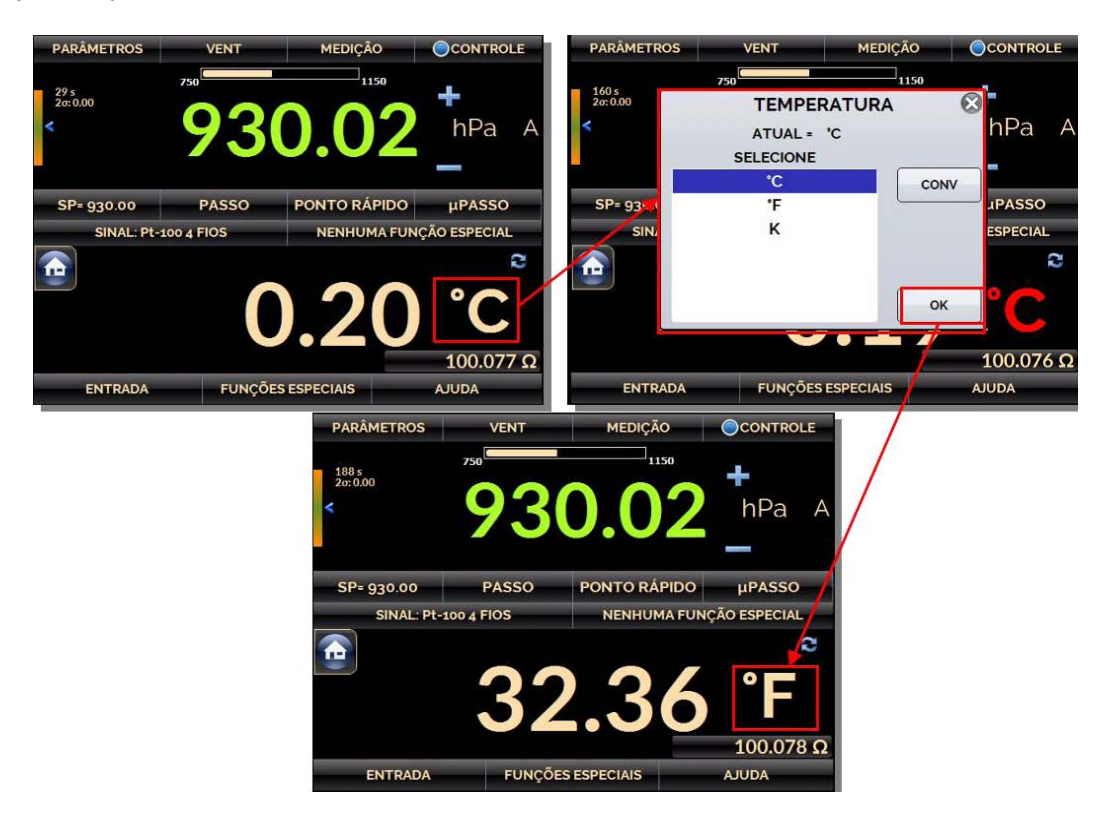

**Fig. 29** - Alterando Unidade de Engenharia

#### **2.1.6. Intensidade do Filtro**

Caso seja necessário, configure a **intensidade do filtro** aplicada à leitura de pressão. Quando o filtro não for necessário, selecione a opção **NÃO** para este parâmetro. A intensidade do filtro é aplicada apenas à leitura, não afetando o controle de pressão.

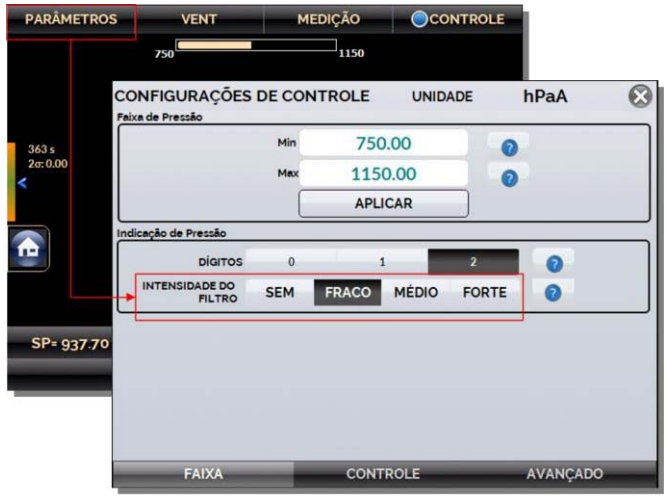

**Fig. 30** - Intensidade do Filtro

#### **2.1.7. Entrada Auxiliar**

Na parte inferior da tela, uma entrada para sinais elétricos pode ser configurada. Quando uma entrada é selecionada, a tela é dividida automaticamente, apresentando duas variáveis simultâneas: a pressão gerada / lida e o sinal elétrico desejado. Para selecionar uma entrada, toque a barra **ENTRADA**.

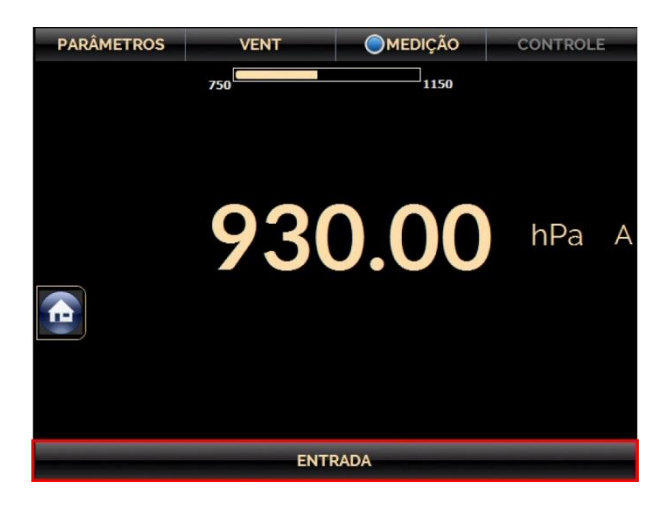

**Fig. 31** - Entrada Auxiliar

Selecione o tipo de sinal a ser medido e utilize os terminais correspondentes (veja **Fig. 33 - Conexões de Entrada** ou pressione o botão de **AJUDA**).

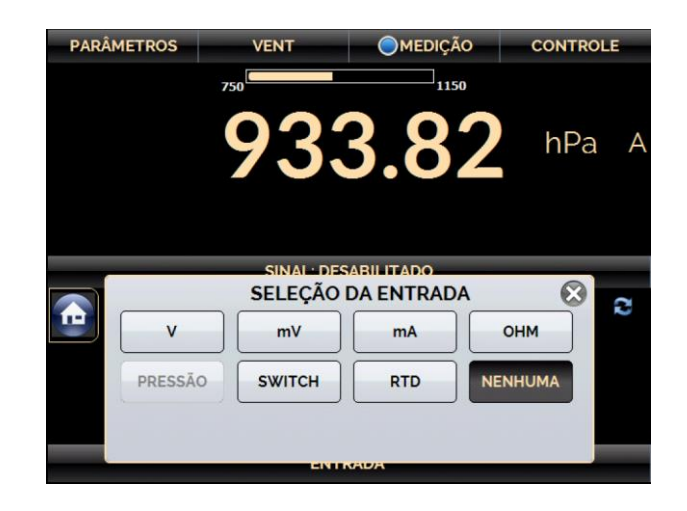

**Fig. 32** - Seleção do tipo da Entrada Auxiliar

Para medições em **OHM** e **RTD**, selecione entre as opções de dois, três ou quatro fios. A entrada **SWITCH** mede a continuidade de um contato externo conectado à entrada (entre **RDT1 SW** e **RTD4 SW**) do PCON-Y18-BP. Quando há continuidade, a entrada mostra **FECHADO**, caso contrário a tela indica **ABERTO**.

Sempre que o sinal da entrada estiver acima ou abaixo das faixas de entrada estabelecidas nas especificações, o display mostra **ACIMA** ou **ABAIXO**, respectivamente. A opção **NENHUMA** desativa a entrada auxiliar.

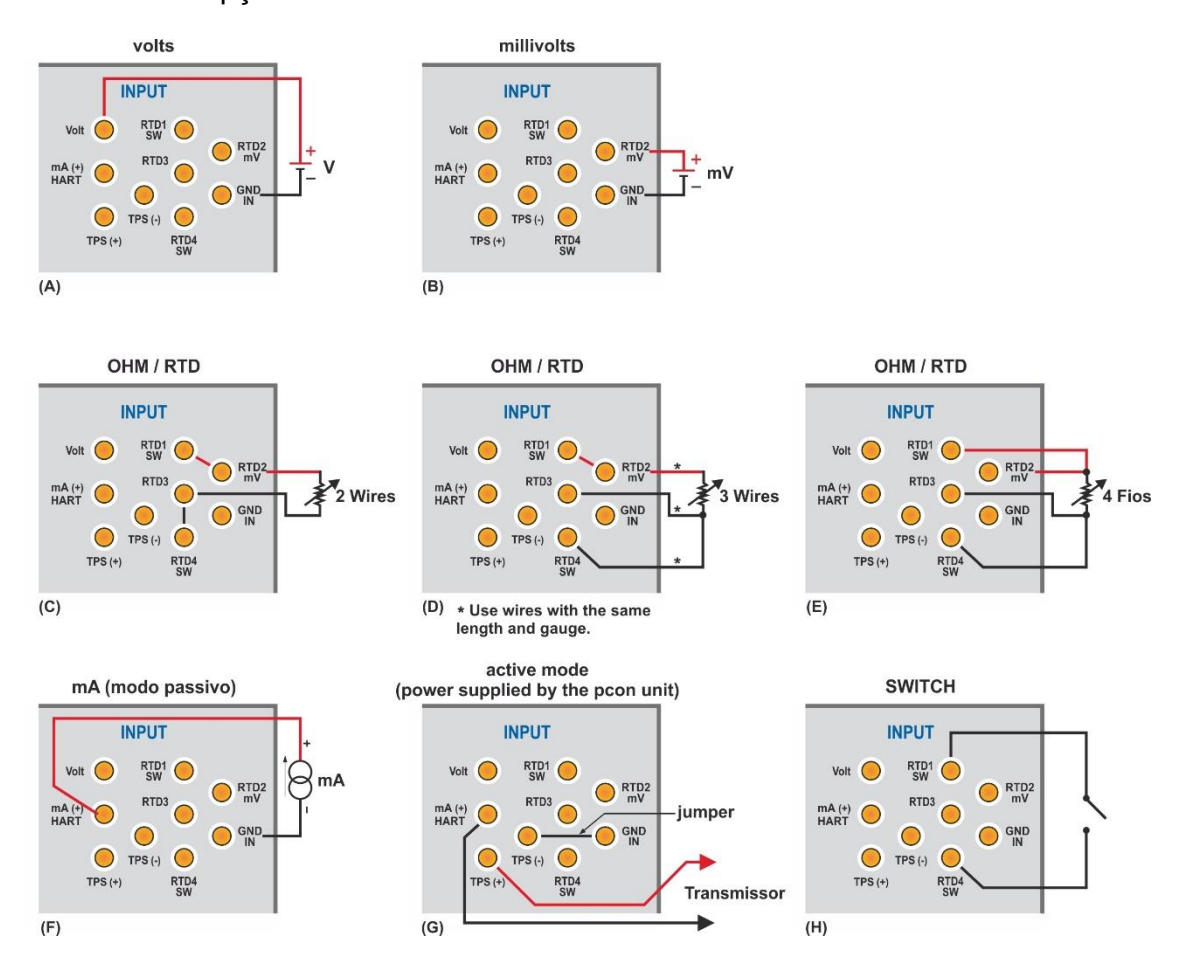

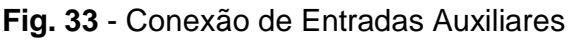

# <span id="page-30-0"></span>**2.1.8. Fonte de Alimentação para Transmissores (TPS)**

O PCON-Y18-BP possui uma fonte TPS (Transmitter Power Supply) de 24Vcc isolada galvanicamente e equipada com proteção contra curto-circuito (corrente limitada a 30 mA)

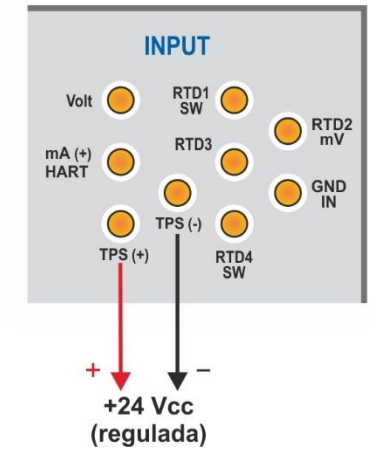

**Fig. 34** - Fonte de Alimentação TPS

# <span id="page-30-1"></span>**2.1.9. Função de Escala da Entrada Auxiliar**

Ao selecionar **FUNÇÃO ESPECIAL**, a tela seguinte será apresentada:

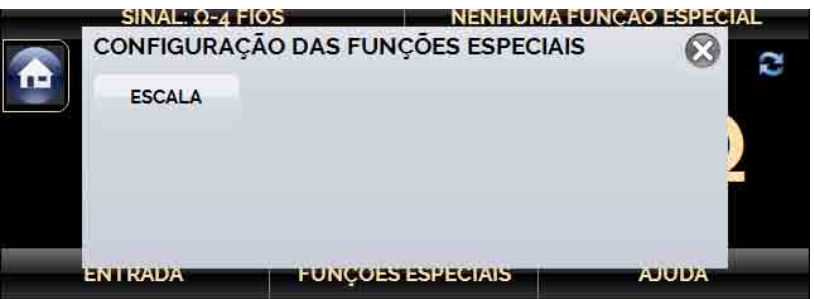

**Fig. 35** - Função Especial da Entrada Auxiliar

A função especial será executada sobre a entrada selecionada anteriormente.

Após selecionar e configurar a função especial, para ativá-la, mude o estado da chave para **on detecto desativar a função**, altere a chave para **e or F.** Para mudar o estado da chave, basta clicar sobre ela.

Quando não há função especial ativada, no canto superior direito da tela, a mensagem exibida é **NENHUMA FUNÇÃO ESPECIAL**.

# **Função ESCALA**

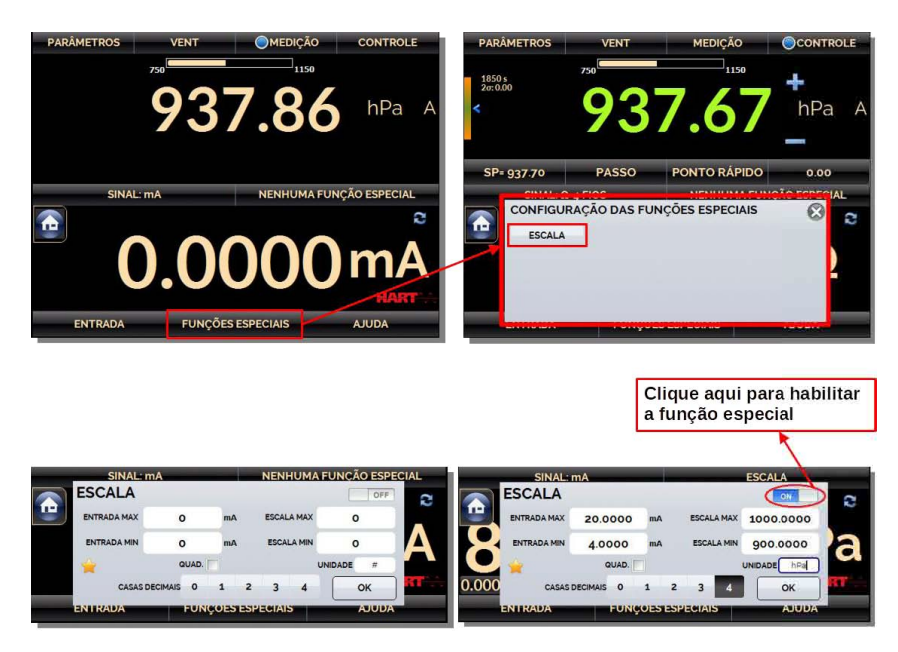

**Fig. 36** - Função ESCALA (LINEAR)

Estabelece uma relação linear entre o sinal de entrada do PCON-Y18-BP e o que é mostrado no display, segundo o gráfico abaixo:

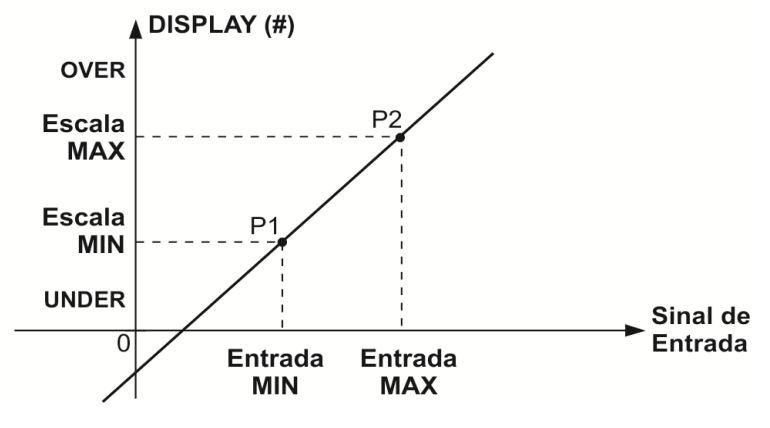

**Fig. 37** - Função ESCALA (LINEAR)

A indicação do display escalonada (#) pode representar qualquer unidade, como:  $m/s$ ,  $m<sup>3</sup>/s$ ,  $\%$ , etc.

O número de casas decimais mostrado no display é configurável de 0 a 4.

O **valor superior** da entrada deve ser necessariamente maior que o **valor inferior** da entrada. Por outro lado, os valores superior e inferior da escala podem ter qualquer relação entre si: maior, menor ou igual e inclusive serem sinalizados. Assim, relações diretas ou inversas podem ser estabelecidas.

No caso da entrada em corrente, pode-se estabelecer uma relação linear conforme ilustrado anteriormente ou quadrática (opção **QUAD**), como ilustrado abaixo:

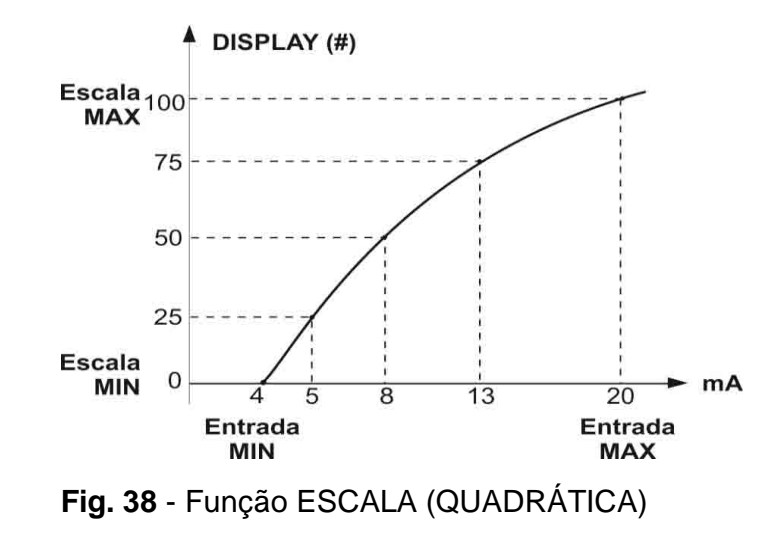

# <span id="page-32-0"></span>**2.1.10. Exemplos de Calibração**

### <span id="page-32-1"></span>**a) Calibração de Transmissor de Pressão**

Use a fonte **TPS** do PCON-Y18-LP (24 Vcc) para ligar um transmissor a dois fios e conecte o mesmo na entrada de corrente, conforme ilustrado abaixo.

Selecione **mA** (corrente) no menu **Entrada** e configure os parâmetros do Módulo de Controle de Pressão.

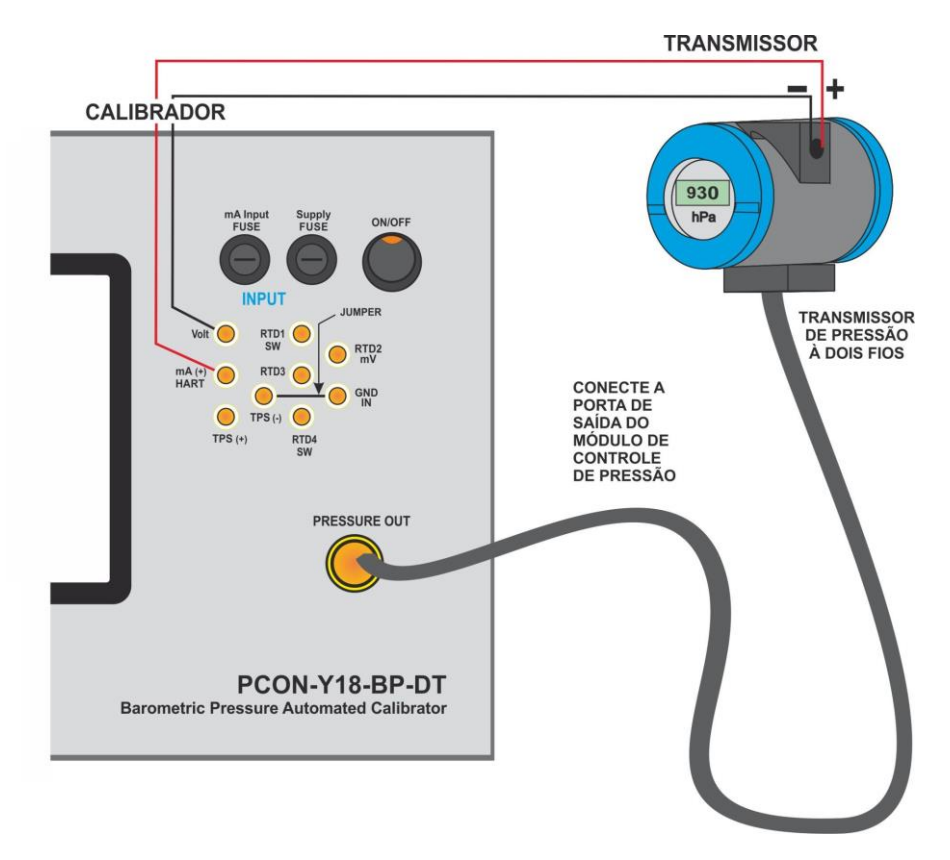

**Fig. 39** - Calibração de Transmissor de Pressão

As leituras da entrada mA podem ser escalonadas para unidade de pressão através da função especial **ESCALA** (ver **seção 2.1.9**). Assim, o erro entre a entrada e a saída do transdutor de pressão é facilmente calculado.

# <span id="page-33-0"></span>**b) Verificação de Pressostato**

Pressostatos são dispositivos que recebem um sinal de pressão e têm alarme a relé. O relé é ativado sempre que a pressão passa acima ou abaixo de um determinado *setpoint* de alarme.

Conecte a saída do pressostato na entrada SWITCH do PCON-Y18-BP, terminais **RTD1 SW** e **RTD4 SW**, realize as conexões pneumáticas, conforme ilustrado na figura a seguir.

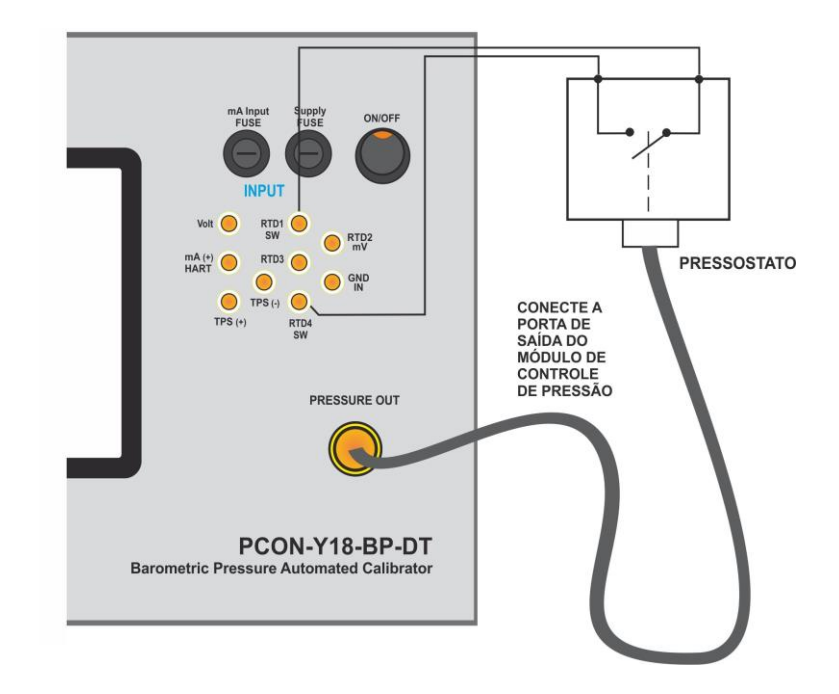

**Fig. 40** - Verificação de Pressostato

Selecione **SWITCH (CONTATO)** no menu **Entrada** e configure os parâmetros do Módulo de Controle de Pressão (o modo de operação de **Controle** deve ser selecionado). Para realização do teste automático do pressostato, pressione o botão **PRESSOSTATO** como indicado na figura a seguir.

Selecione o botão **PRESS SWITCH TEST**, preencha os campos **MIN** e **MAX** (as pressões mínima e máxima nas quais o teste será feito) e selecione uma das opções: **Rápido, Médio** e **Lento** (o modo **lento** leva mais tempo porque realiza mais ciclos de teste). Se você souber a pressão aproximada em que o relé muda de posição, reduza a faixa de teste (valores MIN e MAX) para um teste mais rápido e mais preciso.

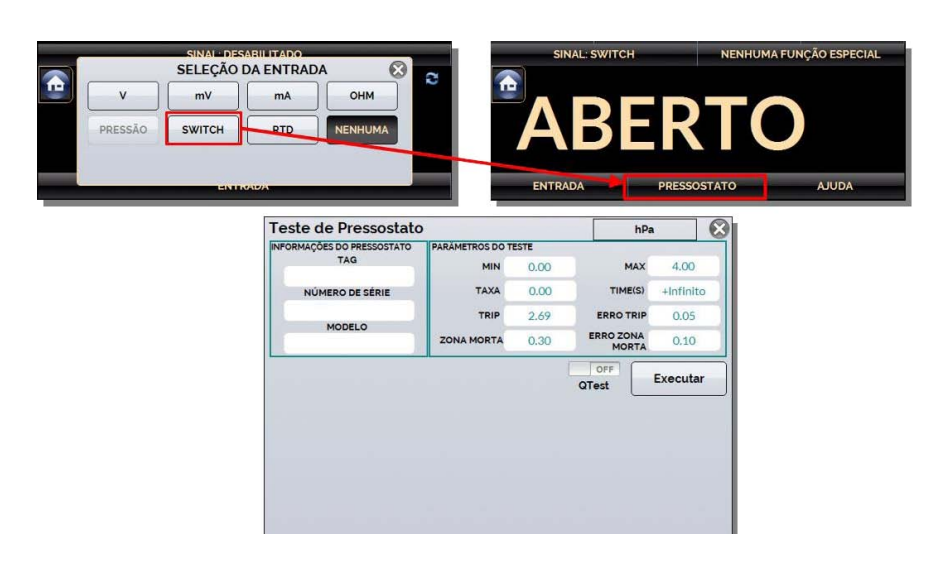

**Fig. 41** - Teste de Pressostato

Pressione **EXECUTAR** para iniciar o teste de pressostato. O PCON-Y18-BP vai controlar a pressão na porta de saída do valor mínimo (**MIN**) para o valor de pressão máxima (**MAX**). No instante em que o estado do relé mudar de fechado para aberto é mostrado no *display* o *setpoint* de alarme do pressostato. Então o PCON-Y18-BP começa a diminuir a pressão de saída para encontrar a mudança de estado de aberto para fechado, a fim de calcular a histerese.

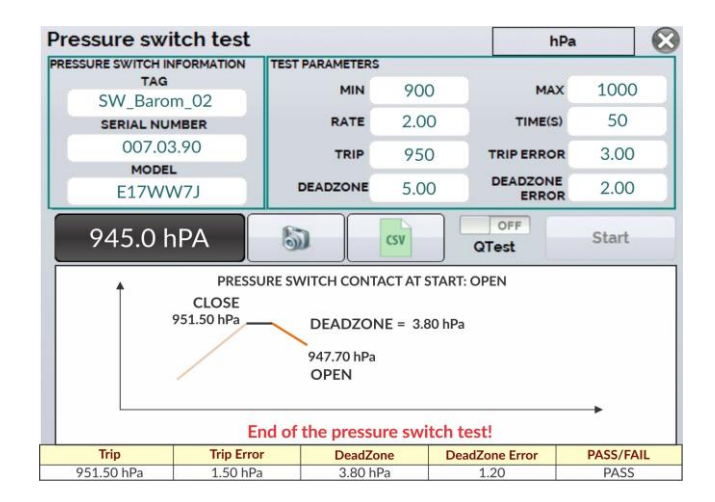

**Fig. 42** - Resultado do teste de pressostato

#### <span id="page-35-0"></span>**2.2. Tarefas Automáticas**

O PCON-Y18-BP permite ao usuário gerar e executar tarefas automáticas de calibração. Esta opção pode ser utilizada para gerar ordens de serviço de calibração de transmissores e indicadores.

O PCON-Y18-BP também cria e executa tarefas para calibração de medidores analógicos, usando o método de calibração invertida, de modo que o usuário pode alterar os pontos de ajuste de controle em pequenas etapas até que o valor esperado seja indicado no medidor.

#### <span id="page-35-1"></span>**2.2.1. Criando Tarefas**

Para criar tarefas a partir do menu principal, selecione **CALIBRADOR**. Selecione o tipo desejado de **Entrada** e a configuração do **Módulo de Controle de Pressão** (selecionar o modo de **Controle**). Por exemplo, para calibrar um transmissor de pressão, selecionar o modo de controle e entrada auxiliar mA (que será ligado à saída de corrente do transmissor). Para um indicador de pressão, por exemplo, selecione **NENHUMA** para a entrada auxiliar.

Para calibrar um indicador analógico usando o método de calibração invertido, selecione **NENHUMA** para a entrada.

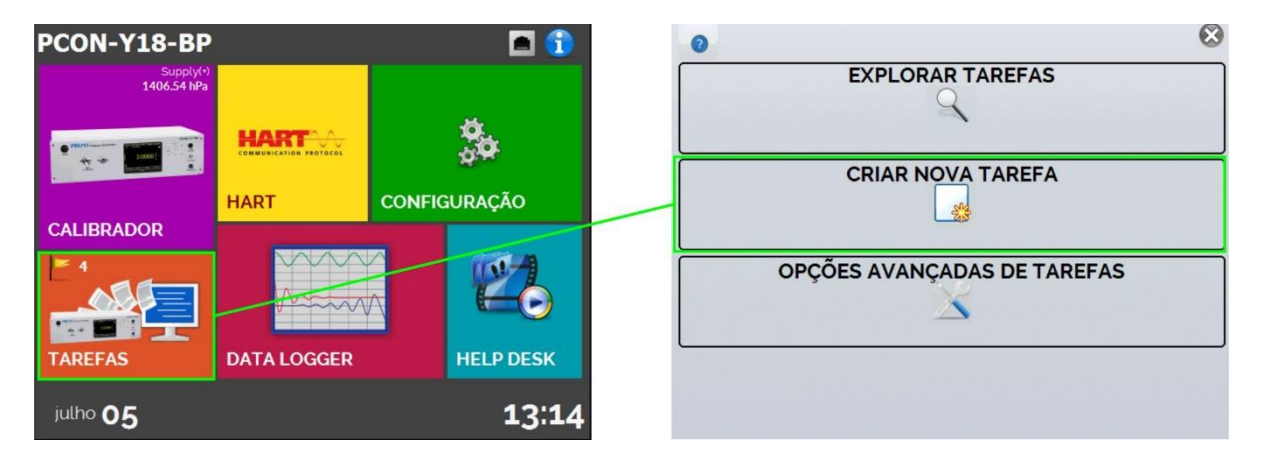

**Fig. 43** - Função Tarefa

Preencha, no mínimo, número de série do instrumento a calibrar, TAG do instrumento, tempo para estabilização de cada ponto (tempo espera, em segundos), erro máximo admitido para o instrumento a calibrar (em % do *span*, leitura ou fundo de escala) e faixa de calibração.

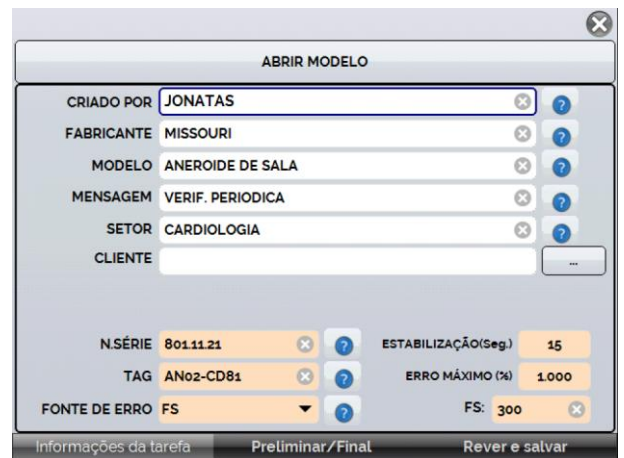

**Fig. 44** - Informação da Tarefa

Vá para a barra **Preliminar/ Final**. Adicione cada ponto a ser gerado pelo PCON-Y18- BP e o valor esperado para o instrumento a ser calibrado tanto para **As Found** (calibração preliminar, antes do ajuste) e **As left** (calibração final, após ajustes). Os pontos também podem ser gerados pela opção **AUTO**. Pressionando este botão, entre com os valores máximo e mínimo da faixa de calibração e a quantidade de pontos e o calibrador gera uma lista de pontos com o mesmo *step* entre si. Preencha também o número de repetições (**REP**) das leituras, a estratégia de calibração (ponto inical ao final ↑, ponto final ao inicial ↓, etc.). Se escolhido 0 (zero) para as repetições de *As found*, a tarefa irá executar somente calibração *As*‑*Left*.

Para calibrações invertidas, selecione a opção **VINVERTED CAL** (esta opção está disponível somente se o tipo de entrada **NENHUMA** foi selecionado).

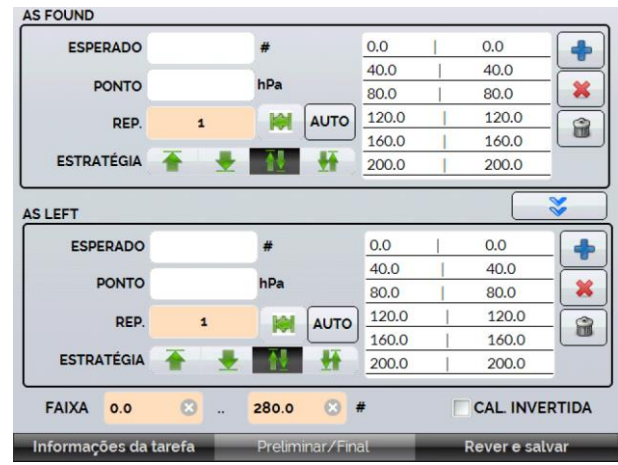

**Fig. 45** - Pontos gerados através da função AUTO

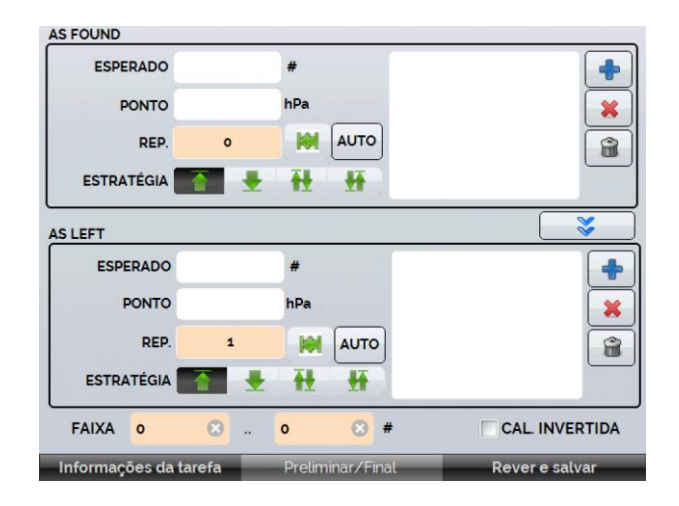

**Fig. 46** - Pontos e estratégia da tarefa

Vá para a barra **Rever e Salvar**. Escolha um nome/número de identificação para sua tarefa. É possível salvar a tarefa como modelo, para ser utilizada em outras tarefas, para isso, pressione **SALVAR MODELO** e dê um nome. Quando for utilizar este modelo novamente, abra a tela de criação de tarefas e pressione **ABRIR MODELO** na barra de **INFORMAÇÕES DA TAREFA**.

Confira os dados da tarefa e pressione **CRIAR**. A tarefa agora está salva no calibrador.

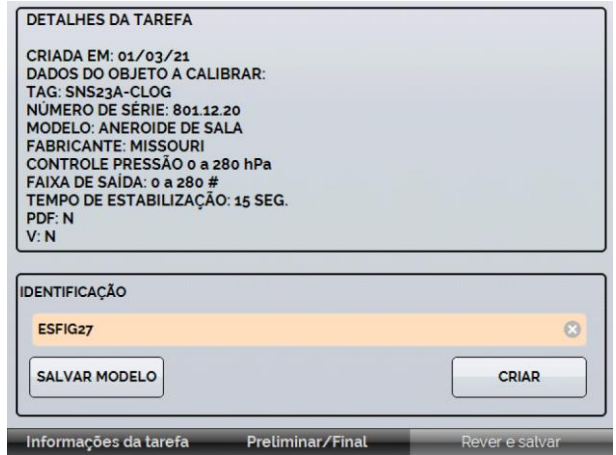

<span id="page-37-0"></span>**Fig. 47** - Criando uma Tarefa

#### **2.2.2. Executando Tarefas**

Para executar uma tarefa criada, a partir do menu principal selecionar **TAREFAS**. Aparecerá uma lista com a identificação das ordens de serviço criadas e que ainda não foram executadas (● **AGUARDANDO**). Selecionar a tarefa desejada e pressionar **OK**. Fazer as ligações necessárias entre o calibrador e o instrumento a calibrar e pressionar **INICIAR**.

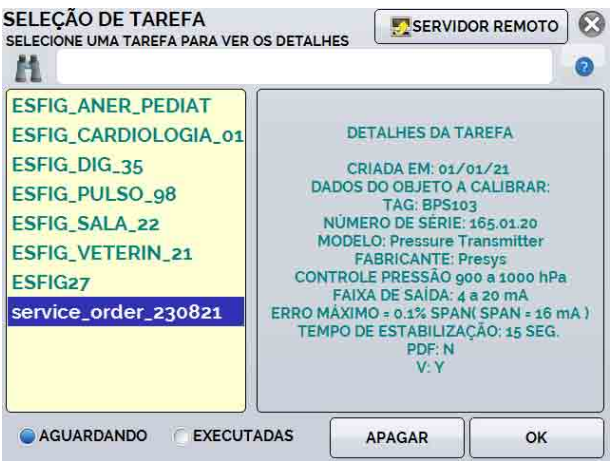

**Fig. 48** - Explorando Tarefas

O PCON-Y18-BP passa a fazer a calibração automaticamente, gerando os *setpoints* cadastrados na tarefa e fazendo a leitura do instrumento a calibrar. Se tiver sido selecionada a opção **NENHUMA** para a entrada, a cada ponto gerado o calibrador solicita qual o valor lido pelo instrumento a calibrar.

Para calibração invertida, é possível fazer o controle do setpoint com pequenos ajustes, até o ponteiro do manômetro analógico indicar o valor desejado. Quando o setpoint inicial estabilizar, a tela a seguir é exibida. Esta variação do setpoint é feita por meio dos botões "+" e "-" e os pequenos ajustes devem ser realizados pela opção STEP.

Quando o manômetro analógico alcança o valor desejado, pressione o botão Ok para confirmar o ponto.

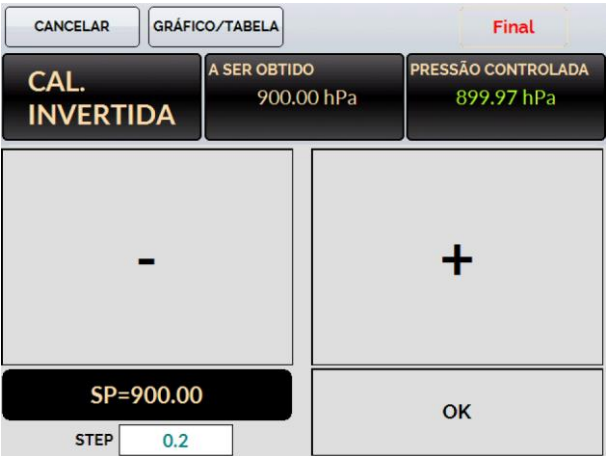

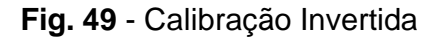

O resultado vai sendo apresentado na tela, e na parte superior é mostrada uma barra de progresso para indicar o tempo restante de calibração. Ao finalizar a calibração, é apresentado um relatório com os valores gerados, os valores obtidos, quanto era esperado, e os erros. Se o erro estiver acima do valor cadastrado para a tarefa, a linha aparece em **vermelho**.

A primeira vez que uma tarefa for executada, esta será salva como *As found* (antes do ajuste). Se ela for executada novamente, será salva como *As left* (após ajuste). Os resultados ficam salvos no calibrador e podem ser visualizados a qualquer momento.

#### <span id="page-39-0"></span>**2.2.3. Visualização de resultados**

Após uma tarefa ter sido executada, a mesma permanece salva no calibrador.

Para visualizar os resultados de uma calibração no PCON-Y18-BP, no Menu Principal, selecione TAREFAS.

Habilite a opção ● **Executadas**. A lista passará a mostrar somente as tarefas que já foram realizadas. Selecione a ordem de serviço desejada e pressione **OK**. Na tela, será mostrado o relatório com os pontos de calibração, os valores obtidos, quanto era esperado, e os erros. Se o erro estiver acima do valor cadastrado para a tarefa, a linha aparece em **vermelho**.

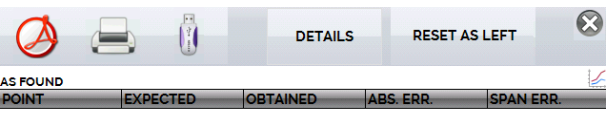

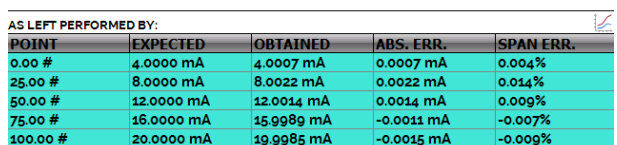

**Fig. 50** - Visualização de Resultados da Tarefa no Calibrador

O PCON-Y18-BP salva os dados da tarefa em um arquivo com formato .pdf na memória interna do calibrador. Para acessar os arquivos salvos na memória interna do dispositivo, conecte o cabo USB ao computador (Tipo A) e ao PCON-Y18-BP (USB Micro-B) (seja a seção 1.5 - Identificação das Partes).

Para salvar os dados da calibração em um pen drive ou HD externo, pressione o

ícone de pen drive  $\overline{\mathbb{U}}$  após salvar o arquivo.

Para imprimir um Relatório de Calibração, pressione o ícone . A impressora deve ter sido configurada previamente em **CONFIGURAÇÃO** → **SISTEMA** → **CONF. IMPRESSÃO** e deve estar conectada à porta USB HOST Tipo A do PCON-Y18-BP (veja **seção 1.5** deste manual, "Identificação das Partes").

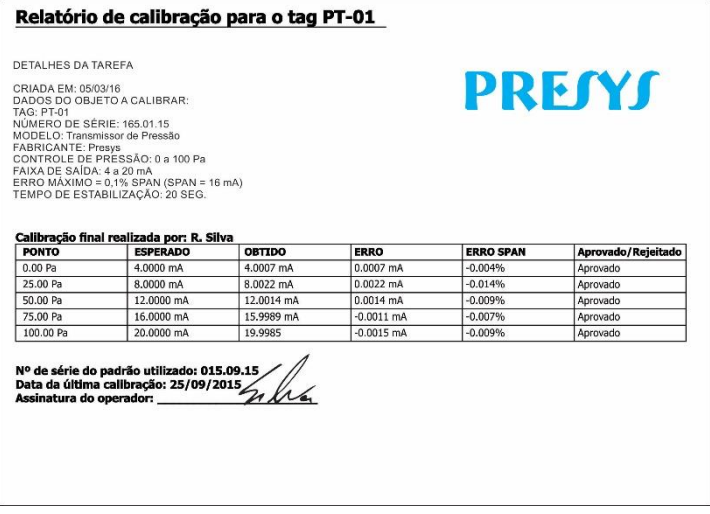

**Fig. 51** - Exemplo de um Relatório de Calibração Impresso

Para ter acesso aos arquivos salvos no cartão SD (arquivos / memória interna) do calibrador, conecte o cabo USB na porta USB Tipo A do computador (USB tipo A) e na porta USB Device do PCON-Y18-LP (USB tipo B para a versão RM, e USB tipo micro para a versão DT, ver seção **1.5** deste manual, "Identificação das Partes").

O logotipo apresentado no relatório de calibração pode ser alterado para um de sua própria empresa. Para tanto, conecte um cabo USB entre a porta USB Device do PCON-Y18- LP e a porta USB Tipo A do computador. Troque o arquivo LOGO.bmp pelo seu arquivo de logo (deve ter a extensão .bmp). Recomendamos uma imagem de tamanho próximo a 200 x 200 pixels.

Para adicionar sua assinatura ao Relatório, crie um usuário com assinatura no menu **Configuração** → Sistema (ver seção **2.6.1** deste manual, "Sistema") e habilite o acesso protegido por senha.

#### <span id="page-40-0"></span>**2.3. Data Logger**

O PCON-Y18-BP permite ao usuário gravar séries de medições ao longo do tempo para visualização de dados em formato de gráfico ou tabela.

Na Tela Inicial, pressione o botão CALIBRADOR e selecione a configuração desejada para o controle de pressão e a entrada auxiliar.

O calibrador passa a executar as medições e apresenta cada ponto medido em um gráfico. Para salvar as medições, pressione o botão REC (veja a Figura xx), através desta função, os dados coletados são salvos em um arquivo da memória interna e podem ser utilizados para gerar gráficos ou tabelas.

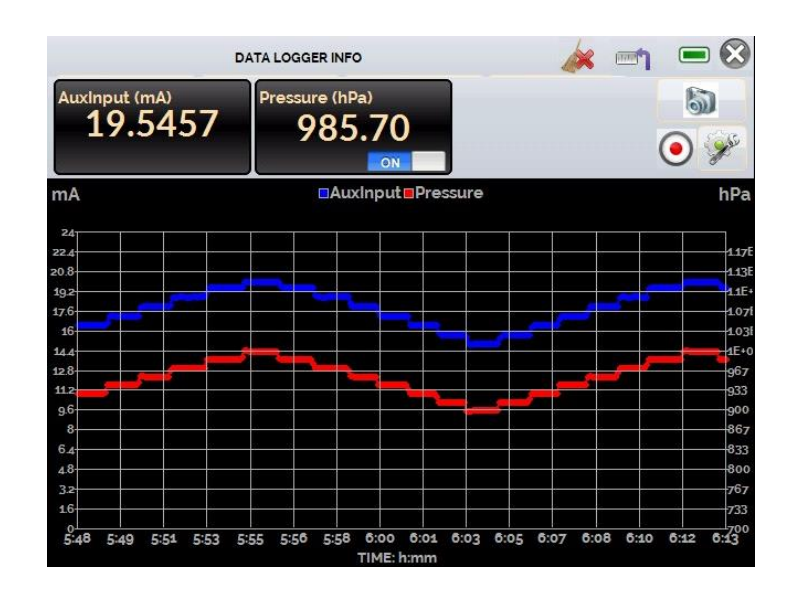

**Fig. 52** - *Data Logger*

No menu de configuração (ícone ), é possível editar parâmetros cmo for do gráfico, cor e espessura da linha, taxa de amostragem (em segundos), bem como configurar os eixos x (tempo) e y (medições) do gráfico.

|                        | <b>DATA LOGGER INFO</b> |               | <b>LETTER</b> |  |
|------------------------|-------------------------|---------------|---------------|--|
| LOGGER<br><b>SHEET</b> |                         | <b>ABRIR</b>  | <b>SALVAR</b> |  |
|                        | <b>FIM</b>              | <b>IMAGEM</b> | <b>CONFIG</b> |  |

**Fig. 53** - Configuração do *Data-Logger*

A gravação também pode ser programada para iniciar em uma determinada data e hora na opção **LOGGER**. Basta configurar os tempos de início e fim da gravação. Durante o intervalo definido, os pontos medidos serão salvos em um arquivo interno no PCON-Y18-BP.

Para visualizar um arquivo salvo, pressione o botão **ABRIR**, selecione o arquivo desejado, e então aperte **CARREGAR**. O nome do arquivo contém a data e hora da realização das medições.

O botão **SHEET** permite a visualização dos dados em formato de tabela, com a data e hora da medição e os valores medidos.

Caso o usuário queira exportar os dados atuais para um arquivo *.csv* que pode ser aberto em *softwares* de planilha eletrônica, pressionar o botão **SALVAR** e indicar o nome e onde o mesmo será salvo.

O botão salva a imagem atual da tela como um arquivo *.png*. Todas telas salvas podem ser visualizadas no menu **IMAGEM**.

Se um Pen Drive é conectado à porta USB Host do PCON-Y18-LP, os arquivos do data logger (imagens e dados) podem ser salvos no mesmo. Se um Pen Drive não está conectado, esses arquivos são salvos no cartão SD interno do calibrador. Para acessar os arquivos salvos na memória interna do PCON-Y18-LP, conecte o cabo USB na porta USB Tipo A do computador (USB tipo A) e na porta USB Device do PCON-Y18-LP (USB tipo B para a versão RM, e USB tipo micro para a versão DT, ver seção **1.5** deste manual, "Identificação das Partes").

#### <span id="page-42-0"></span>**2.4. Help Desk**

O PCON-Y18-BP permite a visualização de vídeos, que podem ser executados enquanto é realizada uma calibração com o objetivo de auxiliar o usuário durante o uso do calibrador.

A partir do menu principal, pressione o botão HELP DESK, a janela seguinte apresentará as categorias de vídeos disponíveis na aba VIDEOS. Selecione a categoria e então, o vídeo desejado.

Para inserir novos vídeos no calibrador, conecte o cabo USB na porta USB Tipo A do computador (USB tipo A) e na porta USB Device do PCON-Y18-BP (USB tipo B para a versão RM, e USB tipo micro para a versão DT, ver seção **1.5** deste manual, "Identificação das Partes"). Abra a pasta **VÍDEOS** e copie o(s) vídeo(s) para alguma subpasta (categoria) da pasta VÍDEOS. Se preferir criar uma nova categoria, basta criar uma nova pasta dentro de VÍDEOS com o nome da categoria desejada e copiar o vídeo para esta pasta.

Também é possível visualizar documentos técnicos previamente armazenados na

#### <span id="page-42-1"></span>**2.5. Configurações**

#### <span id="page-42-2"></span>**2.5.1. Sistema**

Na aba **SISTEMA** podem ser configurados o volume do auto falante do calibrador, o ajuste da tela, identificação do calibrador, idioma, impressora e opções de segurança.

#### ● **Opções da tela de toque**

Para ajustar a tela, pressione **OPÇÕES DE TELA DE TOQUE**. Pressione na tela o centro dos sinais **+** (recomenda-se o uso da caneta própria para tela sensível ao toque). Após a calibração, pressione novamente a tela em qualquer ponto. Confirme o ajuste e retorne para a tela **SISTEMA**.

#### ● **Configuração de Idioma**

Selecione o idioma desejado e confirme a operação. O sistema deve ser reiniciado para salvar a configuração.

#### ● **Identificação do Calibrador**

Nesta opção é possível identificar o calibrador por meio de uma TAG, nome do proprietário e localização.

#### ● **Opções de som**

Pressione o botão + ou - para ajustar o volume do áudio do calibrador.

#### ● **Configuração de Impressora**

Selecione o modo de impressão dentre as opções disponíveis e conecte uma impressora à porta USB.

#### ● **Ajuste de brilho**

Selecione entre 25, 50, 75 ou 100% para o ajuste de brilho da tela.

#### ● **Opções de Segurança**

Inicialmente, o instrumento não possui senha de acesso. Esta configuração pode ser alterada em **OPÇÕES DE SEGURANÇA**. Para criar um usuário, pressione o ícone da

chave  $\mathbb N$  e então, o ícone usuários  $\mathcal N$ . Preencha os campos necessários e pressione CRIAR. É possível adicionar uma assinatura para ser utilizada na emissão dos relatórios da função TAREFAS.

Observe as funções habilitadas para cada nível de usuário na tabela abaixo:

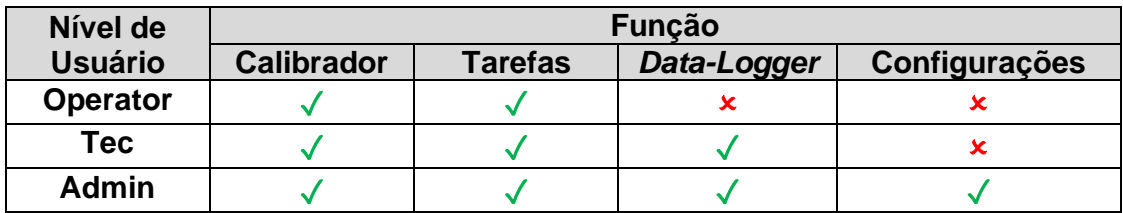

#### ● **Adjust Cal.**

Nível de ajuste, protegido por senha (**9875**).

#### <span id="page-43-0"></span>**2.5.2. Rede e Serviços**

Na aba **REDE** é possível configurar o endereço IP do calibrador para comunicação via Ethernet com o computador. O endereço IP pode ser configurado dinamicamente (**DHCP**) ou ter um endereço fixo (desabilitar a opção **DHCP** e editar o endereço manualmente). Nesta aba também é possível configurar a **Rede** *Wi-fi,* caso um adaptador USB/Wi-fi esteja conectado.

Conectando o calibrador a rede é possível visualizar e imprimir relatórios das tarefas e arquivos de *data-logger* salvos.

Na aba **SERVIÇOS** é possível configurar o acesso remoto ao calibrador, como via VNC ou WebServer.

#### <span id="page-43-1"></span>**2.6.** *Webserver* **Integrado**

Antes de acessar o *web server* integrado do PCON-Y18-BP, você deve configurar as opções de rede (ver seção **2.6.2. –** aba **Serviços**). Conecte o cabo de rede na porta Ethernet do PCON-Y18-BP, localizada no painel frontal para a versão DT, e no painel traseiro para a versão RM.

Para acessar o *web server* do PCON-Y18-BP, abra o navegador no seu computador e insira o seguinte endereço.

> <*calibrator\_IP\_address>:5000/pconserver/pages/main.cgi* **User:** admin **Password:** xvmaster

Para verificar o endereço de IP do PCON-Y18-BP, pressione o botão indicado na figura a seguir.

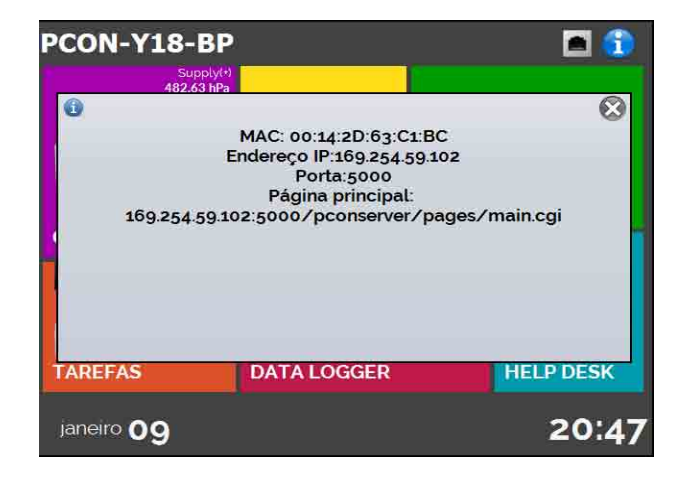

**Fig. 54** - Endereço de IP

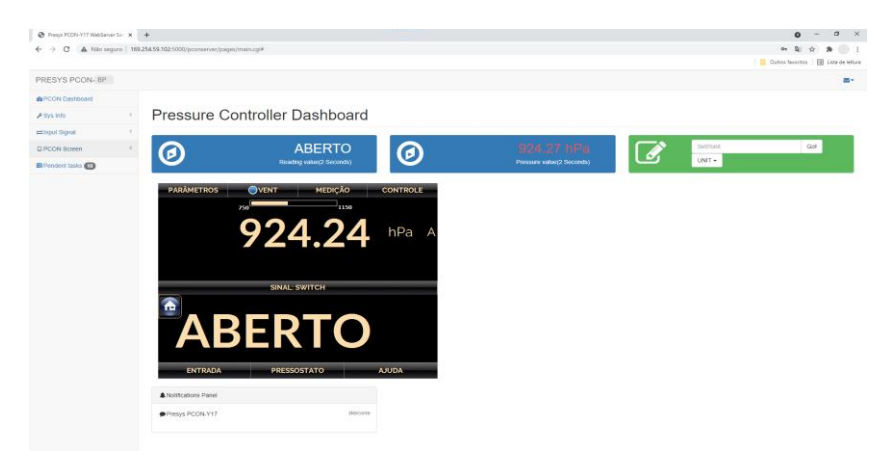

**Fig. 55** - Web Server do PCON-Y18-BP

<span id="page-44-0"></span>No *Web Server* do PCON-Y18-BP, você pode monitorar a tela do calibrador, alterar o valor da saída e ler a pressão e os sinais da entrada auxiliar.

### **3 - Manutenção**

#### <span id="page-45-0"></span>**3.1. Substituindo o Fusível de Entrada de Corrente (mA)**

Para substituir o fusível da entrada de corrente mA, proceda da seguinte forma:

- Gire o porta fusível no sentido anti-horário (veja a seção 1.5 - Identificação das Partes para mais detalhes). Caso seja possível, utilize uma ferramenta de plástico para evitar danos ao porta fusível;

- O porta fusível será solto;

- Puxe o porta fusível e retire o fusível danificado;

- Coloque o fusível sobressalente (Fusível de Retardo 32mA / 250 V / 5 x 20mm).

#### <span id="page-45-1"></span>**3.2. Substituindo o Fusível de Entrada de Alimentação (mA)**

Caso haja rompimento do fusível responsável pela proteção de alimentação do calibrador, é possível realizar sua substituição pelo fusível que o acompanha. Ele fica localizado no interior da tomada de alimentação, na parte traseira da caixa do instrumento (para versões DT e RM), para mais informações, veja a seção **1.5 - Identificação das Partes**.

O fusível pode ser rompido devido a um pico de tensão na rede elétrica ou a uma falha de componente eletrônico do calibrador.

#### **Especificação do fusível:**

Versão DT: 1 x 1 A / 250 V / 5x20 mm (Fusível tipo retardo de tempo) Versão RM: 2 x 1 A / 250 V / 5x20 mm (Fusível tipo retardo de tempo) Versão FS: 1 x 6,3 A / 250 V / 5x20 mm (Fusível tipo retardo de tempo)

**Importante:** Substitua o fusível apenas uma vez, caso haja um novo rompimento, entre em contato com o suporte técnico da Presys.

### **4 - Ajuste das Entradas Auxiliares**

**ATENÇÃO! Somente execute os procedimentos descritos nesta seção se você for completamente proficiente em operações de ajuste. A não observância das advertências e informações contidas nesta seção pode levar à perda dos pontos de ajuste de fábrica.**

#### **ATENÇÃO! Certifique-se de usar as normas devidamente ajustadas. A não observância desta recomendação pode levar à perda dos pontos de ajuste de fábrica.**

Para executar a calibração das entradas auxiliares, no Menu Principal, pressione o botão **CONFIGURAÇÃO** e vá para a guia **SISTEMA**. Em seguida, pressione o botão **AJUSTE CAL.**, localizado no canto superior da tela. Digite a senha requerida (**9875**) e pressione OK.

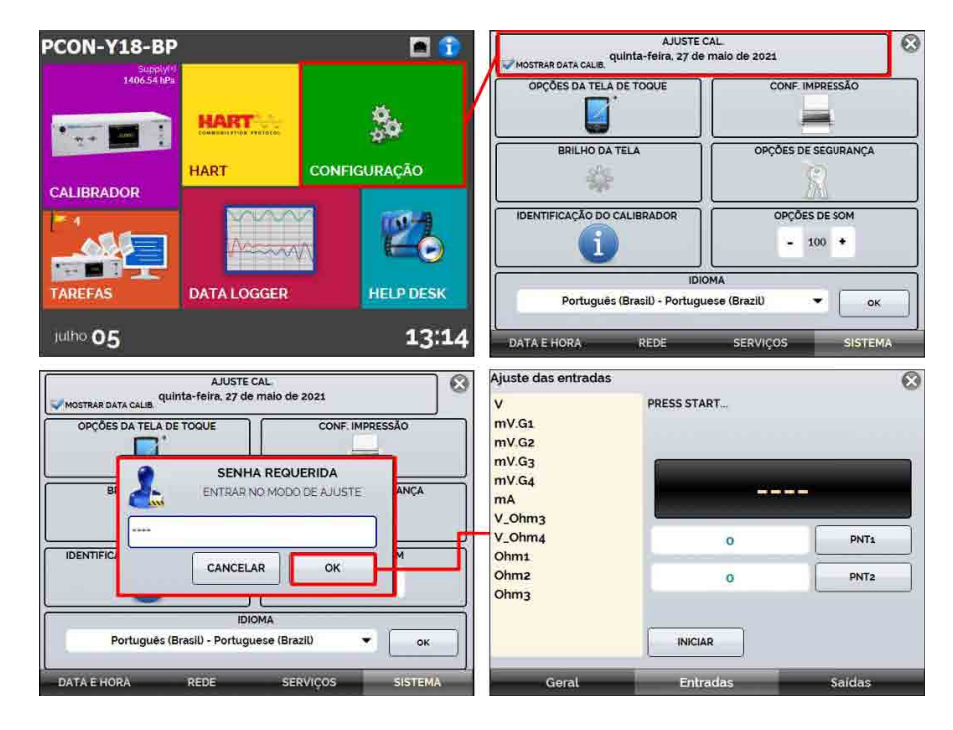

**Fig. 56** - Acesso ao menu de ajuste de entrada.

Na janela seguinte, na aba Entradas, selecione a opção de ajuste de entrada mA. Pressione **INICIAR** e insira no espaço em branco o valor correspondente ao ponto, como mostrado na tabela a seguir. Observe que a tela mostra os pontos solicitados, a fim de facilitar a realização de um ajuste de entrada.

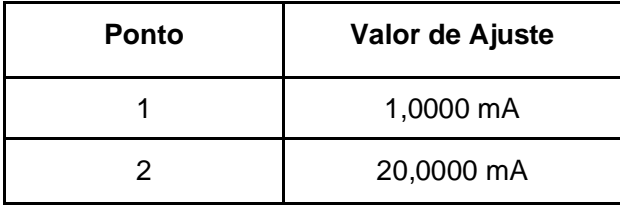

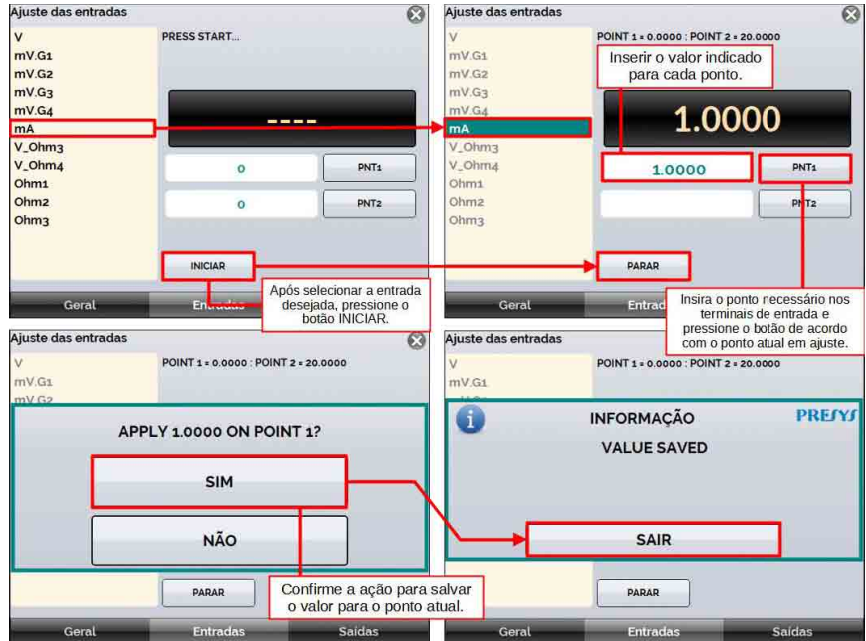

**Fig. 57** - Executando o ajuste de entrada

Após definir o valor do ponto 1, insira nos terminais correspondentes à entrada mA do instrumento, o valor do ponto solicitado e pressione o botão **PNT1**. O valor será salvo.

**NOTA:** Em alguns casos, o valor inserido no instrumento não será salvo na primeira confirmação (botão PNT1 pressionado), esta condição pode ser facilmente percebida porque o display mostra valores diferentes do que o ponto inserido. Nestas ocasiões, realize a operação de salvamento do ponto mais algumas vezes usando o botão PNT.

# **5 - Conversão de Unidades de Pressão**

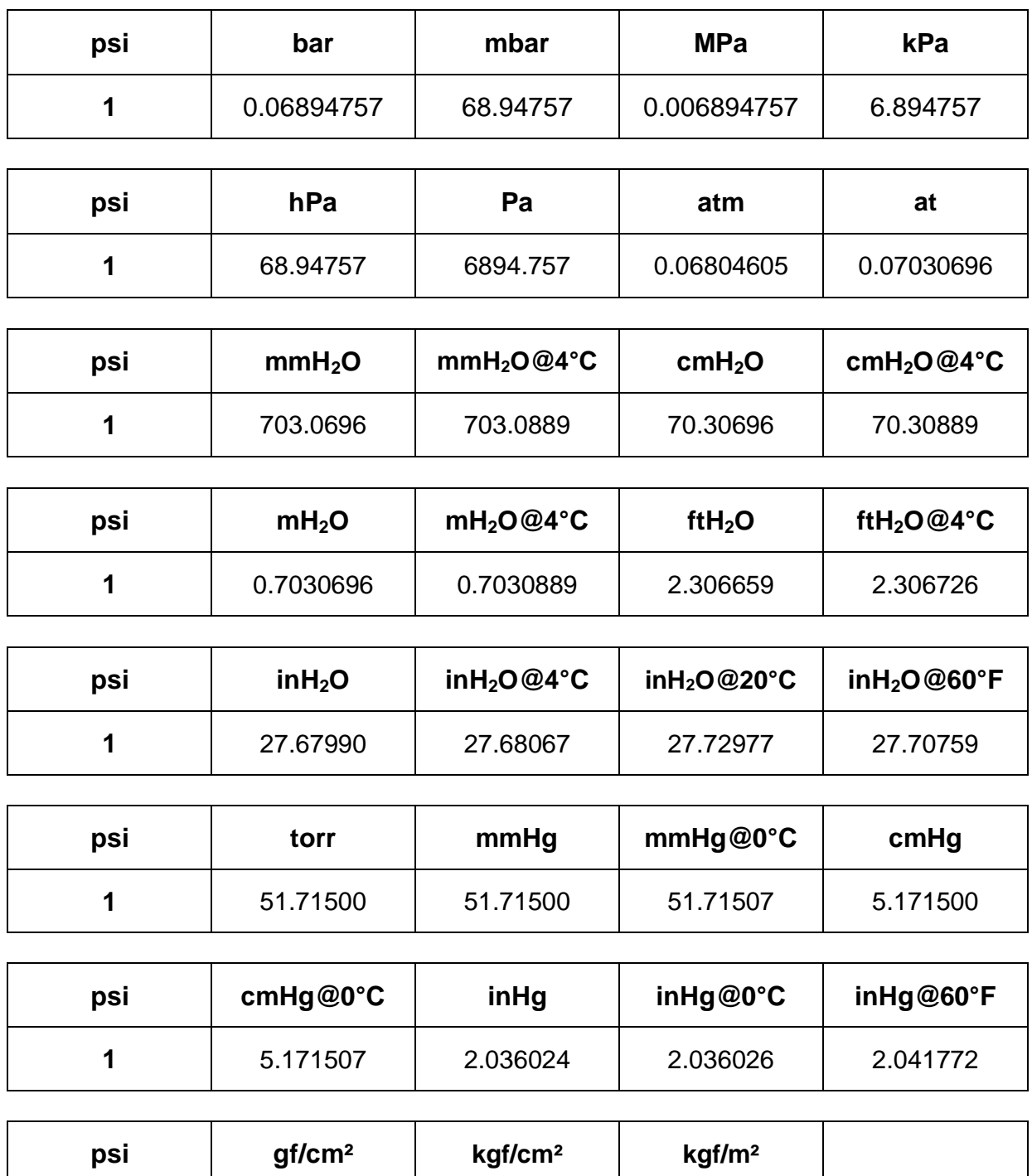

**1** 70.30696 0.07030696 703.0696

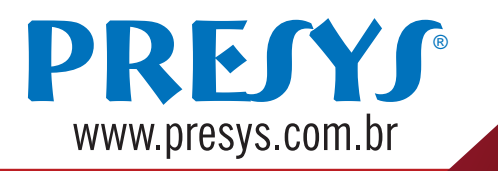